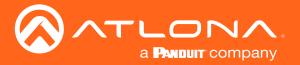

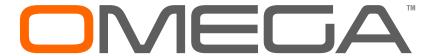

## 4K/UHD

**Three-Input Switcher** 

for HDMI and USB-C with HDBaseT™ and HDMI Outputs

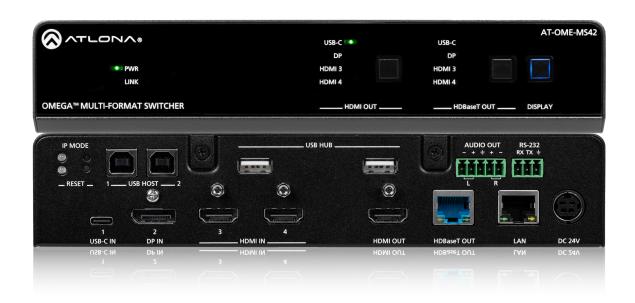

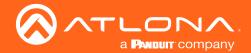

# **Version Information**

| Version | Release Date | Notes           |
|---------|--------------|-----------------|
| 1       | Sep 2019     | Initial release |

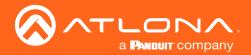

## Welcome to Atlona!

Thank you for purchasing this Atlona product. We hope you enjoy it and will take a extra few moments to register your new purchase.

Registration only takes a few minutes and protects this product against theft or loss. In addition, you will receive notifications of product updates and firmware. Atlona product registration is voluntary and failure to register will not affect the product warranty.

To register your product, go to <a href="http://atlona.com/registration">http://atlona.com/registration</a>

## Sales, Marketing, and Customer Support

#### **Main Office**

Atlona Incorporated 70 Daggett Drive San Jose, CA 95134 United States

Office: +1.877.536.3976 (US Toll-free)
Office: +1.408.962.0515 (US/International)

Sales and Customer Service Hours Monday - Friday: 6:00 a.m. - 4:30 p.m. (PST)

http://atlona.com/

#### International Headquarters

Atlona International AG Ringstrasse 15a 8600 Dübendorf Switzerland

Office: +41.43.508.4321

Sales and Customer Service Hours Monday - Friday: 09:00 - 17:00 (UTC +1)

## **Operating Notes**

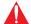

**IMPORTANT:** Visit <a href="http://atlona.com/product/AT-OME-MS42">http://atlona.com/product/AT-OME-MS42</a> for the latest firmware updates and User Manual.

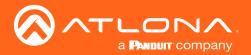

## Atlona, Inc. ("Atlona") Limited Product Warranty

#### Coverage

Atlona warrants its products will substantially perform to their published specifications and will be free from defects in materials and workmanship under normal use, conditions and service.

Under its Limited Product Warranty, Atlona, at its sole discretion, will either:

 repair or facilitate the repair of defective products within a reasonable period of time, restore products to their proper operating condition and return defective products free of any charge for necessary parts, labor and shipping.

OR

• replace and return, free of charge, any defective products with direct replacement or with similar products deemed by Atlona to perform substantially the same function as the original products.

OF

• refund the pro-rated value based on the remaining term of the warranty period, not to exceed MSRP, in cases where products are beyond repair and/or no direct or substantially similar replacement products exist.

Repair, replacement or refund of Atlona products is the purchaser's exclusive remedy and Atlona liability does not extend to any other damages, incidental, consequential or otherwise.

This Limited Product Warranty extends to the original end-user purchaser of Atlona products and is non-transferrable to any subsequent purchaser(s) or owner(s) of these products.

#### **Coverage Periods**

Atlona Limited Product Warranty Period begins on the date of purchase by the end-purchaser. The date contained on the end-purchaser 's sales or delivery receipt is the proof purchase date.

#### **Limited Product Warranty Terms - New Products**

- 10 years from proof of purchase date for hardware/electronics products purchased on or after June 1, 2013.
- 3 years from proof of purchase date for hardware/electronics products purchased before June 1, 2013.
- Lifetime Limited Product Warranty for all cable products.
- NOTE: Data cable (USB-C) and Wifi antenna coverd by 1 year warranty.

#### Limited Product Warranty Terms - Refurbished (B-Stock) Products

 3 years from proof of purchase date for all Refurbished (B-Stock) hardware and electronic products purchased on or after June 1, 2013.

#### Remedy

Atlona recommends that end-purchasers contact their authorized Atlona dealer or reseller from whom they purchased their products. Atlona can also be contacted directly. Visit atlona.com for Atlona's contact information and hours of operation. Atlona requires that a dated sales or delivery receipt from an authorized dealer, reseller or end-purchaser is provided before Atlona extends its warranty services. Additionally, a return merchandise authorization (RMA) and/or case number, is required to be obtained from Atlona in advance of returns.

Atlona requires that products returned are properly packed, preferably in the original carton, for shipping. Cartons not bearing a return authorization or case number will be refused. Atlona, at its sole discretion, reserves the right to reject any products received without advanced authorization. Authorizations can be requested by calling 1-877-536-3976 (US toll free) or 1-408- 962-0515 (US/international) or via Atlona's website at atlona.com.

#### **Exclusions**

This Limited Product Warranty excludes:

• Damage, deterioration or malfunction caused by any alteration, modification, improper use, neglect, improper packaging or shipping (such claims must be presented to the carrier), lightning, power surges, or other acts of nature.

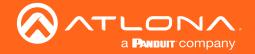

### Atlona, Inc. ("Atlona") Limited Product Warranty

- Damage, deterioration or malfunction resulting from the installation or removal of this product from any
  installation, any unauthorized tampering with this product, any repairs attempted by anyone unauthorized by
  Atlona to make such repairs, or any other cause which does not relate directly to a defect in materials and/or
  workmanship of this product.
- Equipment enclosures, cables, power supplies, batteries, LCD displays, and any accessories used in conjunction with the product(s).
- Products purchased from unauthorized distributors, dealers, resellers, auction websites and similar unauthorized channels of distribution.

#### **Disclaimers**

This Limited Product Warranty does not imply that the electronic components contained within Atlona's products will not become obsolete nor does it imply Atlona products or their electronic components will remain compatible with any other current product, technology or any future products or technologies in which Atlona's products may be used in conjunction with. Atlona, at its sole discretion, reserves the right not to extend its warranty offering in instances arising outside its normal course of business including, but not limited to, damage inflicted to its products from acts of god.

#### **Limitation on Liability**

The maximum liability of Atlona under this limited product warranty shall not exceed the original Atlona MSRP for its products. To the maximum extent permitted by law, Atlona is not responsible for the direct, special, incidental or consequential damages resulting from any breach of warranty or condition, or under any other legal theory. Some countries, districts or states do not allow the exclusion or limitation of relief, special, incidental, consequential or indirect damages, or the limitation of liability to specified amounts, so the above limitations or exclusions may not apply to you.

#### **Exclusive Remedy**

To the maximum extent permitted by law, this limited product warranty and the remedies set forth above are exclusive and in lieu of all other warranties, remedies and conditions, whether oral or written, express or implied. To the maximum extent permitted by law, Atlona specifically disclaims all implied warranties, including, without limitation, warranties of merchantability and fitness for a particular purpose. If Atlona cannot lawfully disclaim or exclude implied warranties under applicable law, then all implied warranties covering its products including warranties of merchantability and fitness for a particular purpose, shall provide to its products under applicable law. If any product to which this limited warranty applies is a "Consumer Product" under the Magnuson-Moss Warranty Act (15 U.S.C.A. §2301, ET SEQ.) or other applicable law, the foregoing disclaimer of implied warranties shall not apply, and all implied warranties on its products, including warranties of merchantability and fitness for the particular purpose, shall apply as provided under applicable law.

#### **Other Conditions**

Atlona's Limited Product Warranty offering gives legal rights, and other rights may apply and vary from country to country or state to state. This limited warranty is void if (i) the label bearing the serial number of products have been removed or defaced, (ii) products are not purchased from an authorized Atlona dealer or reseller. A comprehensive list of Atlona's authorized distributors, dealers and resellers can be found at atlona.com.

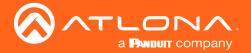

## Important Safety Information

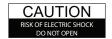

CAUTION: TO REDUCT THE RISK OF DO NOT OPEN ENCLOSURE OR EXPOSE TO RAIN OR MOISTURE NO USER-SERVICEABLE PARTS INSIDE REFER SERVICING TO

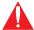

The exclamation point within an equilateral triangle is intended to alert the user to the presence of important operating and maintenance instructions in the literature accompanying the product.

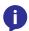

The information bubble is intended to alert the user to helpful or optional operational instructions in the literature accompanying the product.

- Read these instructions.
- Keep these instructions.
- Heed all warnings.
- Follow all instructions.
- Do not use this product near water.
- Clean only with a dry cloth.
- Do not block any ventilation openings. Install in accordance with the manufacturer's instructions.
- 8. Do not install or place this product near any heat sources such as radiators, heat registers, stoves, or other apparatus (including amplifiers) that produce heat.

- Do not defeat the safety purpose of a polarized or grounding-type plug. A polarized plug has two blades with one wider than the other. A grounding type plug has two blades and a third grounding prong. The wide blade or the third prong are provided for your safety. If the provided plug does not fit into your outlet, consult an electrician for replacement of the obsolete outlet.
- 10. Protect the power cord from being walked on or pinched particularly at plugs, convenience receptacles, and the point where they exit from the product.
- 11. Only use attachments/accessories specified by Atlona.
- 12. To reduce the risk of electric shock and/or damage to this product, never handle or touch this unit or power cord if your hands are wet or damp. Do not expose this product to rain or moisture.
- 13. Unplug this product during lightning storms or when unused for long periods of time.
- 14. Refer all servicing to qualified service personnel. Servicing is required when the product has been damaged in any way, such as power-supply cord or plug is damaged, liquid has been spilled or objects have fallen into the product, the product has been exposed to rain or moisture, does not operate normally, or has been dropped.

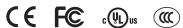

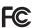

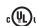

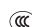

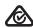

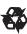

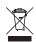

## FCC Statement

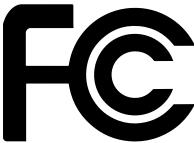

FCC Compliance and Advisory Statement: This hardware device complies with Part 15 of the FCC rules. Operation is subject to the following two conditions: 1) this device may not cause harmful interference, and 2) this device must accept any interference received including interference that may cause undesired operation. This equipment has been tested and found to comply with the limits for a Class A digital device, pursuant to Part 15 of the FCC Rules. These limits are designed to provide reasonable protection against harmful interference in a commercial installation. This equipment generates, uses, and can radiate radio frequency energy and, if not installed or used in accordance with the instructions, may cause harmful interference

to radio communications. However there is no guarantee that interference will not occur in a particular installation. If this equipment does cause harmful interference to radio or television reception, which can be determined by turning the equipment off and on, the user is encouraged to try to correct the interference by one or more of the following measures: 1) reorient or relocate the receiving antenna; 2) increase the separation between the equipment and the receiver; 3) connect the equipment to an outlet on a circuit different from that to which the receiver is connected; 4) consult the dealer or an experienced radio/TV technician for help. Any changes or modifications not expressly approved by the party responsible for compliance could void the user's authority to operate the equipment. Where shielded interface cables have been provided with the product or specified additional components or accessories elsewhere defined to be used with the installation of the product, they must be used in order to ensure compliance with FCC regulations.

AT-OME-MS42

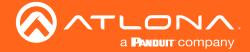

# Table of Contents

| Package Contents 9                                                                                                    | Introduction                          | 9  |
|----------------------------------------------------------------------------------------------------|---------------------------------------|----|
| Panel Description         10           Front Panel         10           Rear Panel         11           Installation         12           Audio         12           Connection Instructions         13           Connection Diagram         14           IP Configuration         15           Switching the IP Mode Using the Front Panel         15           Switching the IP Address using the Web Server         15           Displaying the IP Address         15           Device Operation         16           LED Indicators         16           Switching Modes         17           Mirrored Mode         17           Matrix Mode w. Static Route         20           Autivit Midode w. Static Route         20           Autivit Midode w. Static Route         22           Setting the Fallback Input         23           Scaler Pass-Through         22           Setting the Fallback Input         23           Scaler Pass-Through         24           Notes on Scaling         25           Audio Management         26           Audio Judyout Muting         26           De-embedding External Analog Audio         26                                                                                                    | Features                              | 9  |
| Front Panel   10   10   11   11   11   11   11   1                                                                                                    | Package Contents                      | 9  |
| Rear Panel                                                                                                    | Panel Description                     |    |
| Audio                                                                                                    |                                       |    |
| Audio Connection Instructions Connection Diagram IP Configuration Switching the IP Mode Using the Front Panel Setting the IP Address using the Web Server Displaying the IP Address IS Device Operation LED Indicators Switching Modes Mirrored Mode Matrix Mode Matrix Mode Matrix Mode Matrix Mode w Static Route Auto-Switching Enabling / Disabling Auto Switching Setting the Fallback Input Scaler Pass-Through Notes on Scaling Audio Output Muting De-embedding External Analog Audio HDCP Content EDID Management Using the Downstream EDID EDID Presets Storing EDID Data USB Modes Follow USB Manual Follow Video Setting the System Date and Time Setting the System Date and Time Setting the System Date and Time Setting the System Date and Time Setting the System Date and Time Setting the System Date and Time Setting the System Date and Time Setting the System Date and Time Setting the System Date and Time Setting the System Date and Time Setting the System Date and Time Setting Local Time Using an NTP Server Daylight Saving Time (DST) Password Management System Configuration Getting the MAC Address Changing the Network IP Mode Changing the Network IP Mode Adjusting Telnet Timeout Setting the Host Name 46 802.1X Security 47 |                                       |    |
| Connection Instructions         13           Connection Diagram         14           IP Configuration         15           Switching the IP Mode Using the Front Panel         15           Setting the IP Address using the Web Server         15           Displaying the IP Address         15           Device Operation         16           LED Indicators         16           Switching Modes         17           Mirrored Mode         17           Matrix Mode w/ Static Route         20           Auto-Switching         22           Enabling / Disabling Auto Switching         22           Enabling / Disabling Auto Switching         22           Setting the Fallback Input         23           Scaler Pass-Through         24           Notes on Scalling         25           Audio Management         26           Audio Output Muting         26           De-embedding External Analog Audio         26           HDCP Content         27           EDID Management         28           Using the Downstream EDID         28           EDID Presets         29           Storing EDID Data         33           Follow Video         35                                                                                                    |                                       |    |
| Connection Diagram                                                                                                    |                                       |    |
| IP Configuration                                                                                                    |                                       |    |
| Switching the IP Mode Using the Front Panel         15           Setting the IP Address using the Web Server         15           Displaying the IP Address         15           Device Operation         16           LED Indicators         16           Switching Modes         17           Mirrored Mode         17           Matrix Mode w/ Static Route         20           Auto-Switching         22           Enabling / Disabling Auto Switching         22           Setting the Fallback Input         23           Scaler Pass-Through         24           Notes on Scaling         25           Audio Management         26           Audio Output Muting         26           De-embedding External Analog Audio         26           HDCP Content         27           EDID Management         28           Using the Downstream EDID         28           EDID Presets         29           Storing EDID Data         30           USB Modes         33           Follow USB         33           Manual         34           Follow Usb         35           Setting Local Time         38           Using an NTP Server                                                                                                    |                                       |    |
| Setting the IP Address using the Web Server         15           Displaying the IP Address         15           Device Operation         16           LED Indicators         16           Switching Modes         17           Mirrored Mode         17           Matrix Mode         18           Matrix Mode w/ Static Route         20           Auto-Switching         22           Enabling / Disabling Auto Switching         22           Setting the Fallback Input         23           Scaler Pass-Through         24           Notes on Scaling         25           Audio Management         26           Audio Output Muting         26           De-embedding External Analog Audio         26           HDCP Content         27           EDID Management         28           Using the Downstream EDID         28           EDID Presets         29           Storing EDID Data         30           USB Modes         33           Follow USB         33           Manual         34           Follow Video         35           Setting the System Date and Time         38           Setting be System Date and Time <td< td=""><td>· · · · · · · · · · · · · · · · · · ·</td><td></td></td<>                                                         | · · · · · · · · · · · · · · · · · · · |    |
| Displaying the IP Address         15           Device Operation         16           LED Indicators         16           Switching Modes         17           Mirrored Mode         17           Matrix Mode         18           Matrix Mode w/ Static Route         20           Auto-Switching         22           Enabling / Disabling Auto Switching         22           Setting the Fallback Input         23           Scaler Pass-Through         24           Notes on Scaling         25           Audio Management         26           Audio Output Muting         26           De-embedding External Analog Audio         26           HDCP Content         27           EDID Management         28           Using the Downstream EDID         28           EDID Presets         29           Storing EDID Data         30           USB Modes         33           Follow USB         33           Manual         34           Follow Video         35           Setting Local Time         38           Using an NTP Server         39           Daylight Saving Time (DST)         39           Pas                                                                                                    |                                       |    |
| LED Indicators       16         Switching Modes       17         Mirrored Mode       17         Matrix Mode       18         Matrix Mode w/ Static Route       20         Auto-Switching       22         Enabling / Disabling Auto Switching       22         Setting the Fallback Input       23         Scaler Pass-Through       24         Notes on Scaling       25         Audio Management       26         Audio Output Muting       26         De-embedding External Analog Audio       26         HDCP Content       27         EDID Management       27         EDID Management       28         Using the Downstream EDID       28         EDID Presets       29         Storing EDID Data       33         USB Modes       33         Follow USB       33         Manual       34         Follow Video       35         Setting the System Date and Time       38         Setting Local Time       38         Using an NTP Server       39         Daylight Saving Time (DST)       39         Password Management       41         System Configuration                                                                                                    |                                       |    |
| LED Indicators       16         Switching Modes       17         Mirrored Mode       17         Matrix Mode       18         Matrix Mode w/ Static Route       20         Auto-Switching       22         Enabling / Disabling Auto Switching       22         Setting the Fallback Input       23         Scaler Pass-Through       24         Notes on Scaling       25         Audio Management       26         Audio Output Muting       26         De-embedding External Analog Audio       26         HDCP Content       27         EDID Management       27         EDID Management       28         Using the Downstream EDID       28         EDID Presets       29         Storing EDID Data       33         USB Modes       33         Follow USB       33         Manual       34         Follow Video       35         Setting the System Date and Time       38         Setting Local Time       38         Using an NTP Server       39         Daylight Saving Time (DST)       39         Password Management       41         System Configuration                                                                                                    | Device Operation                      | 16 |
| Mirrored Mode       17         Matrix Mode       18         Matrix Mode w/ Static Route       20         Auto-Switching       22         Enabling / Disabling Auto Switching       22         Setting the Fallback Input       23         Scaler Pass-Through       24         Notes on Scaling       25         Audio Management       26         Audio Output Muting       26         De-embedding External Analog Audio       26         HDCP Content       27         EDID Management       28         Using the Downstream EDID       28         EDID Presets       29         Storing EDID Data       30         USB Modes       33         Follow USB       33         Manual       34         Follow Video       35         Setting the System Date and Time       38         Setting Local Time       38         Using an NTP Server       39         Daylight Saving Time (DST)       39         Password Management       41         System Configuration       42         Getting the MAC Address       42         Changing the Telnet Port       43         Te                                                                                                    | ·                                     | 16 |
| Matrix Mode       18         Matrix Mode w/ Static Route       20         Auto-Switching       22         Enabling / Disabling Auto Switching       22         Setting the Fallback Input       23         Scaler Pass-Through       24         Notes on Scaling       25         Audio Management       26         Audio Output Muting       26         De-embedding External Analog Audio       26         HDCP Content       27         EDID Management       28         Using the Downstream EDID       28         EDID Presets       29         Storing EDID Data       30         USB Modes       33         Follow USB       33         Manual       34         Follow Video       35         Setting the System Date and Time       38         Setting the System Date and Time       38         Setting the Saving Time (DST)       39         Password Management       41         System Configuration       42         Getting the MAC Address       42         Changing the Telnet Port       43         Telnet Login Mode       44         Adjusting Telnet Timeout       45     <                                                                                                    | Switching Modes                       | 17 |
| Matrix Mode w/ Static Route       20         Auto-Switching       22         Enabling / Disabling Auto Switching       22         Setting the Fallback Input       23         Scaler Pass-Through       24         Notes on Scaling       25         Audio Management       26         Audio Output Muting       26         De-embedding External Analog Audio       26         HDCP Content       27         EDID Management       28         Using the Downstream EDID       28         EDID Presets       29         Storing EDID Data       30         USB Modes       33         Follow USB       33         Manual       34         Follow Video       35         Setting the System Date and Time       38         Setting the System Date and Time       38         Setting tocal Time       38         Using an NTP Server       39         Daylight Saving Time (DST)       39         Password Management       41         System Configuration       42         Changing the Network IP Mode       42         Changing the Telnet Port       43         Telnet Login Mode       44                                                                                                    |                                       |    |
| Auto-Switching                                                                                                    |                                       |    |
| Enabling / Disabling Auto Switching       22         Setting the Fallback Input       23         Scaler Pass-Through       24         Notes on Scaling       25         Audio Management       26         Audio Output Muting       26         De-embedding External Analog Audio       26         HDCP Content       27         EDID Management       28         Using the Downstream EDID       28         EDID Presets       29         Storing EDID Data       30         USB Modes       33         Follow USB       33         Manual       34         Follow Video       35         Setting the System Date and Time       38         Setting Local Time       38         Using an NTP Server       39         Daylight Saving Time (DST)       39         Password Management       41         System Configuration       42         Changing the Network IP Mode       42         Changing the Telnet Port       43         Telnet Login Mode       44         Adjusting Telnet Timeout       45         Setting the Host Name       46         802.1X Security       47 </td <td></td> <td></td>                                                                                                    |                                       |    |
| Setting the Fallback Input       23         Scaler Pass-Through       24         Notes on Scaling       25         Audio Management       26         Audio Output Muting       26         De-embedding External Analog Audio       26         HDCP Content       27         EDID Management       28         Using the Downstream EDID       28         EDID Presets       29         Storing EDID Data       30         USB Modes       33         Follow USB       33         Manual       34         Follow Video       35         Setting the System Date and Time       38         Setting Local Time       38         Using an NTP Server       39         Daylight Saving Time (DST)       39         Password Management       41         System Configuration       42         Getting the MAC Address       42         Changing the Network IP Mode       42         Changing the Telnet Port       43         Telnet Login Mode       44         Adjusting Telnet Timeout       45         Setting the Host Name       46         802.1X Security       47 <td></td> <td></td>                                                                                                    |                                       |    |
| Scaler Pass-Through       24         Notes on Scaling       25         Audio Management       26         Audio Output Muting       26         De-embedding External Analog Audio       26         HDCP Content       27         EDID Management       28         Using the Downstream EDID       28         EDID Presets       29         Storing EDID Data       30         USB Modes       33         Follow USB       33         Manual       34         Follow Video       35         Setting the System Date and Time       38         Setting Local Time       38         Using an NTP Server       39         Daylight Saving Time (DST)       39         Password Management       41         System Configuration       42         Getting the MAC Address       42         Changing the Network IP Mode       42         Changing the Telnet Port       43         Telnet Login Mode       44         Adjusting Telnet Timeout       45         Setting the Host Name       46         802.1X Security       47                                                                                                    |                                       |    |
| Notes on Scaling       25         Audio Management       26         Audio Output Muting       26         De-embedding External Analog Audio       26         HDCP Content       27         EDID Management       28         Using the Downstream EDID       28         EDID Presets       29         Storing EDID Data       30         USB Modes       33         Follow USB       33         Manual       34         Follow Video       35         Setting the System Date and Time       38         Setting Local Time       38         Using an NTP Server       39         Daylight Saving Time (DST)       39         Password Management       41         System Configuration       42         Getting the MAC Address       42         Changing the Network IP Mode       42         Changing the Telnet Port       43         Telnet Login Mode       44         Adjusting Telnet Timeout       45         Setting the Host Name       46         802.1X Security       47                                                                                                    |                                       |    |
| Audio Management       26         Audio Output Muting       26         De-embedding External Analog Audio       26         HDCP Content       27         EDID Management       28         Using the Downstream EDID       28         EDID Presets       29         Storing EDID Data       30         USB Modes       33         Follow USB       33         Manual       34         Follow Video       35         Setting the System Date and Time       38         Setting Local Time       38         Using an NTP Server       39         Daylight Saving Time (DST)       39         Password Management       41         System Configuration       42         Getting the MAC Address       42         Changing the Network IP Mode       42         Changing the Telnet Port       43         Telnet Login Mode       44         Adjusting Telnet Timeout       45         Setting the Host Name       46         802.1X Security       47                                                                                                    |                                       |    |
| De-embedding External Analog Audio         26           HDCP Content         27           EDID Management         28           Using the Downstream EDID         28           EDID Presets         29           Storing EDID Data         30           USB Modes         33           Follow USB         33           Manual         34           Follow Video         35           Setting the System Date and Time         38           Setting Local Time         38           Using an NTP Server         39           Daylight Saving Time (DST)         39           Password Management         41           System Configuration         42           Getting the MAC Address         42           Changing the Network IP Mode         42           Changing the Telnet Port         43           Telnet Login Mode         44           Adjusting Telnet Timeout         45           Setting the Host Name         46           802.1X Security         47                                                                                                    |                                       | 26 |
| HDCP Content       27         EDID Management       28         Using the Downstream EDID       28         EDID Presets       29         Storing EDID Data       30         USB Modes       33         Follow USB       33         Manual       34         Follow Video       35         Setting the System Date and Time       38         Setting Local Time       38         Using an NTP Server       39         Daylight Saving Time (DST)       39         Password Management       41         System Configuration       42         Getting the MAC Address       42         Changing the Network IP Mode       42         Changing the Telnet Port       43         Telnet Login Mode       44         Adjusting Telnet Timeout       45         Setting the Host Name       46         802.1X Security       47                                                                                                    | Audio Output Muting                   |    |
| EDID Management       28         Using the Downstream EDID       28         EDID Presets       29         Storing EDID Data       30         USB Modes       33         Follow USB       33         Manual       34         Follow Video       35         Setting the System Date and Time       38         Setting Local Time       38         Using an NTP Server       39         Daylight Saving Time (DST)       39         Password Management       41         System Configuration       42         Getting the MAC Address       42         Changing the Telnet Port       43         Telnet Login Mode       44         Adjusting Telnet Timeout       45         Setting the Host Name       46         802.1X Security       47                                                                                                    |                                       |    |
| Using the Downstream EDID       28         EDID Presets       29         Storing EDID Data       30         USB Modes       33         Follow USB       33         Manual       34         Follow Video       35         Setting the System Date and Time       38         Setting Local Time       38         Using an NTP Server       39         Daylight Saving Time (DST)       39         Password Management       41         System Configuration       42         Getting the MAC Address       42         Changing the Network IP Mode       42         Changing the Telnet Port       43         Telnet Login Mode       44         Adjusting Telnet Timeout       45         Setting the Host Name       46         802.1X Security       47                                                                                                    |                                       |    |
| EDID Presets       29         Storing EDID Data       30         USB Modes       33         Follow USB       33         Manual       34         Follow Video       35         Setting the System Date and Time       38         Setting Local Time       38         Using an NTP Server       39         Daylight Saving Time (DST)       39         Password Management       41         System Configuration       42         Getting the MAC Address       42         Changing the Network IP Mode       42         Changing the Telnet Port       43         Telnet Login Mode       44         Adjusting Telnet Timeout       45         Setting the Host Name       46         802.1X Security       47                                                                                                    |                                       |    |
| Storing EDID Data       30         USB Modes       33         Follow USB       33         Manual       34         Follow Video       35         Setting the System Date and Time       38         Setting Local Time       38         Using an NTP Server       39         Daylight Saving Time (DST)       39         Password Management       41         System Configuration       42         Getting the MAC Address       42         Changing the Network IP Mode       42         Changing the Telnet Port       43         Telnet Login Mode       44         Adjusting Telnet Timeout       45         Setting the Host Name       46         802.1X Security       47                                                                                                    |                                       |    |
| USB Modes       33         Follow USB       33         Manual       34         Follow Video       35         Setting the System Date and Time       38         Setting Local Time       38         Using an NTP Server       39         Daylight Saving Time (DST)       39         Password Management       41         System Configuration       42         Getting the MAC Address       42         Changing the Network IP Mode       42         Changing the Telnet Port       43         Telnet Login Mode       44         Adjusting Telnet Timeout       45         Setting the Host Name       46         802.1X Security       47                                                                                                    |                                       |    |
| Follow USB       33         Manual       34         Follow Video       35         Setting the System Date and Time       38         Setting Local Time       38         Using an NTP Server       39         Daylight Saving Time (DST)       39         Password Management       41         System Configuration       42         Getting the MAC Address       42         Changing the Network IP Mode       42         Changing the Telnet Port       43         Telnet Login Mode       44         Adjusting Telnet Timeout       45         Setting the Host Name       46         802.1X Security       47                                                                                                    |                                       |    |
| Manual       34         Follow Video       35         Setting the System Date and Time       38         Setting Local Time       38         Using an NTP Server       39         Daylight Saving Time (DST)       39         Password Management       41         System Configuration       42         Getting the MAC Address       42         Changing the Network IP Mode       42         Changing the Telnet Port       43         Telnet Login Mode       44         Adjusting Telnet Timeout       45         Setting the Host Name       46         802.1X Security       47                                                                                                    |                                       |    |
| Setting the System Date and Time  Setting Local Time  Using an NTP Server  Daylight Saving Time (DST)  Password Management  System Configuration  Getting the MAC Address  Changing the Network IP Mode  Changing the Telnet Port  Telnet Login Mode  Adjusting Telnet Timeout  Setting the Host Name  802.1X Security  38  38  38  38  38  38  38  38  38  3                                                                                                    | Manual                                | 34 |
| Setting Local Time Using an NTP Server Daylight Saving Time (DST)  Password Management 41 System Configuration 42 Getting the MAC Address Changing the Network IP Mode Changing the Telnet Port Telnet Login Mode Adjusting Telnet Timeout Setting the Host Name 802.1X Security  38 38 38 38 38 39 39 39 39 39 39 39 39 39 39 39 39 39                                                                                                    |                                       |    |
| Using an NTP Server Daylight Saving Time (DST)  Password Management 41 System Configuration 42 Getting the MAC Address 42 Changing the Network IP Mode 42 Changing the Telnet Port 43 Telnet Login Mode 44 Adjusting Telnet Timeout 5 Setting the Host Name 802.1X Security  39 39 39 39 39 39 39 39 41 41 41 41 41 41 42 42 43 44 44 45 46 47 47 47                                                                                                    |                                       |    |
| Daylight Saving Time (DST)  Password Management  System Configuration  Getting the MAC Address  Changing the Network IP Mode  Changing the Telnet Port  Telnet Login Mode  Adjusting Telnet Timeout  Setting the Host Name  802.1X Security  39  41  42  43  44  45  46  48  48  48  48  48  48  48  48  48                                                                                                    |                                       |    |
| Password Management 41 System Configuration 42 Getting the MAC Address 42 Changing the Network IP Mode 42 Changing the Telnet Port 43 Telnet Login Mode 44 Adjusting Telnet Timeout 45 Setting the Host Name 46 802.1X Security 47                                                                                                    |                                       |    |
| System Configuration 42 Getting the MAC Address 42 Changing the Network IP Mode 42 Changing the Telnet Port 43 Telnet Login Mode 44 Adjusting Telnet Timeout 45 Setting the Host Name 46 802.1X Security 47                                                                                                    |                                       |    |
| Getting the MAC Address Changing the Network IP Mode Changing the Telnet Port Telnet Login Mode Adjusting Telnet Timeout Setting the Host Name 802.1X Security  42 Changing the Network IP Mode 42 Changing the Telnet Port 43 Changing the Telnet Port 44 45 46 47                                                                                                    |                                       |    |
| Changing the Network IP Mode 42 Changing the Telnet Port 43 Telnet Login Mode 44 Adjusting Telnet Timeout 45 Setting the Host Name 46 802.1X Security 42                                                                                                    | ,                                     |    |
| Changing the Telnet Port Telnet Login Mode 44 Adjusting Telnet Timeout 45 Setting the Host Name 46 802.1X Security 43 44 44 45 46                                                                                                    |                                       |    |
| Adjusting Telnet Timeout 45 Setting the Host Name 46 802.1X Security 47                                                                                                    |                                       |    |
| Setting the Host Name 46<br>802.1X Security 47                                                                                                    | Telnet Login Mode                     |    |
| 802.1X Security 47                                                                                                    |                                       |    |
|                                                                                                    |                                       |    |
| Locking / Uniocking the Front Panel 49                                                                                                    | •                                     |    |
| Resetting to Factory-Default Settings 50                                                                                                    |                                       |    |

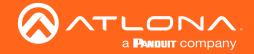

## Table of Contents

| Configuration and Management Interfaces Introduction to the Web Server Info Page A/V Settings Page Display Page RS-232 Page EDID Page USB Page Time Page Config Page System Page | 51<br>51<br>52<br>53<br>56<br>58<br>59<br>60<br>61<br>62 |
|----------------------------------------------------------------------------------------------------|----------------------------------------------------------|
| Solution Setup and Configuration Guide  Display Control  CEC Control  Using RS-232  Using IP  Pass-through mode  Control mode                                                    | 65<br>65<br>65<br>68<br>71<br>75                         |
| Appendix Updating the Firmware Mounting Instructions Single Unit Rack Installation Dual Unit Rack Installation Flat Surface Specifications                                       | <b>78</b> 78 80 80 81 82                                 |

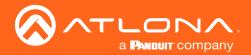

### Introduction

The Atlona **AT-OME-MS42** is a 4x2 matrix switcher with HDMI, USB-C, and DisplayPort inputs, plus HDMI and HDBaseT outputs. Part of the Omega™ Series of integration products for modern AV communications and collaboration, the OME-MS42 is HDCP 2.2 compliant and features HDBaseT extension for video up to 4K/60 4:2:0, plus embedded audio, control, Ethernet, and USB over distances up to 330 feet (100 meters). All inputs and the local HDMI output support 4K HDR and 4K/60 4:4:4 at HDMI data rates up to 18 Gbps. Additionally, 4K downscaling to 1080p @ 60, 30, or 24 Hz is available for the HDMI output when connected to an HD sink. The integrated USB extension addresses the challenge of connecting between USB devices at remote locations, and is ideal for software video conferencing and touch or interactive displays. The OME-MS42 includes USB 2.0 and USB-C interfaces for three host PCs, plus two peripheral devices such as a camera, microphone, speakerphone, or keyboard and mouse. It is ideal for video conferencing and many other 4K presentation applications with the OME-EX-RX receiver and OME-SR21 scaling receiver.

### **Features**

- 4×2 AV matrix switcher with HDMI, DisplayPort, and USB-C inputs
- USB-C input for AV, data, and device charging<sup>(1)</sup>
- HDBaseT and HDMI outputs with selectable AV switching modes
- USB 2.0 interfacing and extension<sup>(2)</sup> over HDBaseT
- Selectable 4K to 1080p downscaling
- Remote powering using HDBaseT or local powering
- Audio de-embedding
- Automatic display control
- Award-winning 10 year limited product warranty

## Package Contents

- 1 x AT-OME-MS42
- 1 x Captive screw connector, 5-pin
- 1 x Captive screw connector, 3-pin
- 1 x USB-C cable
- 2 x Mounting plate
- 4 x Mounting screw
- 1 x Long rack ear
- 1 x Short rack ear
- 4 x Feet w/rubber grips
- 1 x 24 V DC power supply
- 1 x IEC power cord
- 1 x Installation Guide

- (1) Device charging available with optional AT-PS-245-D4 power supply.
- (2) Maximum 120 Mbps data rate supported over HDBaseT.

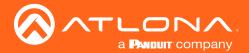

## Panel Description

### Front Panel

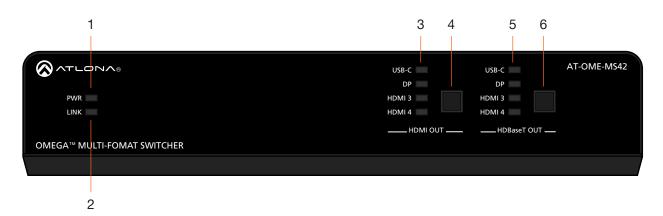

#### 1 PWF

This LED indicator glows solid green when the unit is powered.

#### 2 LINK

This LED indicator glows solid yellow when an HDBaseT link is established, between the AT-OME-MS42 and a receiver.

#### 3 HDMI OUT: Input LED Indicators

These LED indicators display which input is routed to the **HDMI OUT** port. A solid blue indicator represents the active input being used.

#### 4 HDMI OUT: Input Selection

Press and release this button to change the input.

#### 5 HDBaseT OUT: Input LED Indicators

These LED indicators display which input is routed to the **HDBaseT OUT** port. A solid blue indicator represents the active input being used.

#### 6 HDBaseT OUT: Input Selection

Press and release this button to change the input.

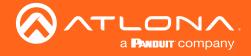

#### Rear Panel

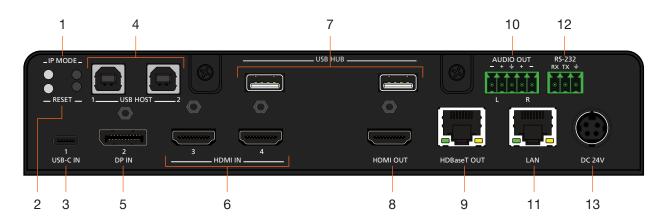

#### 1 IP MODE

Press and release this button to set the IP mode or display the current IP address on the display connected to the **HDMI OUT** port. Refer to IP Configuration (page 15) for more information.

#### 2 RESET

Press and release this button to reset the unit to factory-default settings. Refer to Resetting to Factory-Default Settings (page 50) for more information.

#### 3 USB-C IN

Connect a USB-C cable between from this port to a USB-C source.

#### 4 USB HOST

Connect a USB cable from each of these ports to USB host devices.

#### 5 DP IN

Connect a DisplayPort cable from this port to a DisplayPort source.

#### 6 HDMI IN

Connect an HDMI cable from each of these ports to HDMI sources.

#### 7 USB HUB

Connect USB devices to these USB ports.

#### 8 HDMI OUT

Connect an HDMI cable from this port to a display or other sink device.

#### 9 HDBaseT OUT

Connect a category cable from this port to a compatible receiver unit. Recommended receivers are the AT-OME-SR21 or AT-OME-EX-RX.

#### 10 AUDIO OUT

Connect an audio output device to this port using the included captive screw block. Refer to Audio (page 12) for information on wiring.

#### 11 LAN

Connect an Ethernet cable from this port to the Local Area Network (LAN). The AT-OME-MS42 includes a built-in web server, which can be used to manage and configure the product.

#### 12 DC 24V

Connect the included 24 V DC power supply from this power receptacle to an available AC electrical outlet.

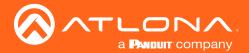

## Installation

### **Audio**

The **AUDIO OUT** connector on the AT-OME-MS42 provides a separate output for balanced audio using XLR connectors. Use the included 5-pin captive-screw terminal block. Balanced audio connections use two signal wires and a ground to minimize interference in audio signals. Unbalanced output audio is not recommended and may require additional equipment.

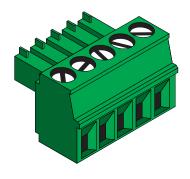

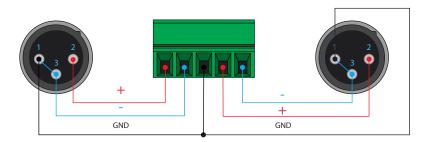

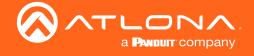

#### Connection Instructions

- 1. Connect a high-quality USB-C cable from a source to the USB-C (1) port.
- 2. Connect a DisplayPort cable from a source to the **DP IN (2)** port.
- 3. Connect up to two UHD/HD sources, using HDMI cables, to the HDMI IN (3) and HDMI IN (4) ports.
- 4. Connect an HDMI cable from the **HDMI OUT** port to a UHD/HD display.
- 5. Connect a category cable (CAT-5e or better) from the HDBaseT OUT port to a compatible receiver.

Refer to the tables below for recommended cabling when using Altona products with HDBaseT technology. The green bars indicate the signal quality when using each type of cable. Higher-quality signals are represented by more bars. *These tables are for guidance, only. Performance may vary, based on environmental factors.* 

| Core  | Shielding        | CAT5e | CAT6 | CAT6a | CAT7 |
|-------|------------------|-------|------|-------|------|
| Solid | UTP (unshielded) |       |      |       | N/A  |
|       | STP (shielded)   |       |      |       |      |

| Cable                | Max. Distance @ 4K    | Max. Distance @ 1080p |
|----------------------|-----------------------|-----------------------|
| CAT5e                | 295 feet (90 meters)  | 330 feet (100 meters) |
| CAT6a / CAT6a / CAT7 | 330 feet (100 meters) | 330 feet (100 meters) |

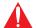

**IMPORTANT:** Stranded or patch cable is not recommended due to performance issues. Sheilded cables are strongly recommended to minimize signal noise and interference.

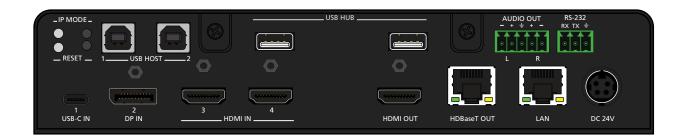

- 6. Connect up to two USB host devices to the **USB HOST** ports. Refer to Connection Diagram (page 14) for an example application.
- 7. Connect USB devices to the **USB HUB** ports. Refer to Refer to Connection Diagram (page 14) for an example application for an example application.
- 8. Connect an Ethernet cable from the LAN port to the Local Area Network (LAN).
- 9. OPTIONAL: Connect the included 5-pin captive screw connector to the AUDIO OUT connector.
- 10. OPTIONAL: Connect the included 3-pin captive screw block to the RS-232 port. Refer to Solution Setup and Configuration Guide (page 65) for information.
- 11. Connect the included power supply to the **DC 24V** connector and connect the power cord to an available electrical outlet.

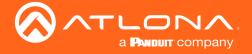

## **Connection Diagram**

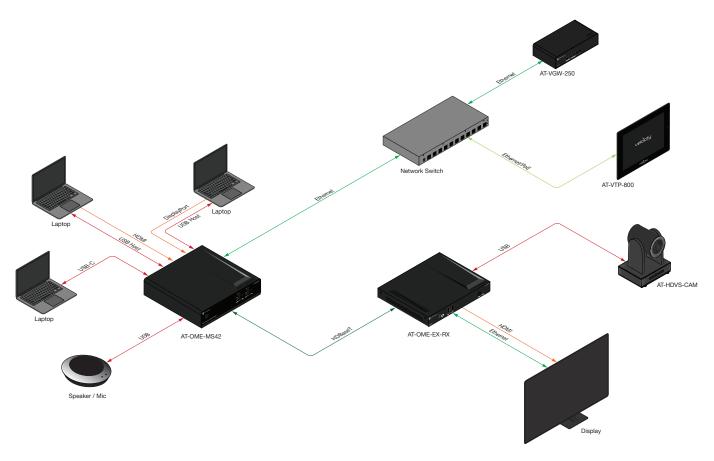

AT-OME-MS42

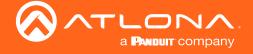

## **IP Configuration**

The AT-OME-MS42 is shipped with DHCP enabled. Once connected to a network, the DHCP server (if available), will automatically assign an IP address to the unit. If the AT-OME-MS42 is unable to detect a DHCP server within 15 seconds, then the unit will use a self-assigned IP address within the range of 169.254.xxx.xxx.

Use an IP scanner, along with the MAC address on the bottom of the unit, to identify the unit on the network. If a static IP address is desired, the unit can be switched to static IP mode. The default static IP address is 192.168.1.254.

#### Switching the IP Mode Using the Front Panel

- 1. Make sure the AT-OME-MS42 is powered by connecting the included power supply.
- 2. Press and hold the **IP MODE** button, on the rear of the unit.
- 3. Release the button once the LED indicator, next to the **IP MODE** button, begins to flash green. The number of flashes will indicate the currently selected IP mode.

| PWR LED flashes | Description                                              |
|-----------------|----------------------------------------------------------|
| Four            | DHCP mode                                                |
| Two             | Factory Static IP mode (IP address set to 192.168.1.254) |

#### Setting the IP Address using the Web Server

Refer to the Changing the Network IP Mode (page 42) in the built-in web server, to set the AT-OME-MS42 to either DHCP or static IP mode. In order to access the web server, the IP address of the AT-OME-MS42 must be known. By default, the AT-OME-MS42 is set to DHCP mode and will automatically be assigned an IP address by a DHCP server.

#### Displaying the IP Address

Press and release the **IP MODE** button to display the IP address of the AT-OME-MS42 on the display connected to the **HDMI OUT** port. The IP address will be displayed in the upper-left corner of the display.

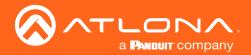

# **Device Operation**

### **LED Indicators**

The LED indicators on both the front and rear of the unit provide basic information on the current status of the AT-OME-MS42.

| LED              |                  | Description                                                                                                    |
|------------------|------------------|----------------------------------------------------------------------------------------------------|
| PWR              | Solid green      | Unit is powered using the included 24 V DC power supply.                                                                                                    |
|                  | Off              | Unit is not powered.                                                                                                    |
| LINK             | Solid yellow     | <ul> <li>An HDBaseT link is established between the transmitter and the<br/>receiver.</li> </ul>                                                               |
|                  | Off              | <ul> <li>The link integrity between the AT-OME-MS42 and the HDBaseT<br/>receiver is compromised.</li> </ul>                                                    |
|                  |                  | Check the HDBaseT connections and/or try a different cable.                                                                                                    |
| USB-C<br>DP      | Solid green      | The input is the currently selected (active) input.                                                                                                    |
| HDMI 3<br>HDMI 4 | Off              | The input is not active.                                                                                                    |
| IP MODE          | Flash green (4x) | <ul> <li>Flashes four times to indicate that the unit is being set to DHCP mode.</li> <li>Refer to IP Configuration (page 15) for more information.</li> </ul> |
|                  | Flash green (2x) | <ul> <li>Flashes twice to indicate that the unit is being set to static IP mode<br/>and will be assigned the IP address of 192.168.1.254.</li> </ul>           |
|                  | Off O            | Normal operating mode.                                                                                                    |
| RESET            | Flash green (3x) | <ul> <li>Unit is being set to factory-default settings. Refer to Resetting to<br/>Factory-Default Settings (page 50) for more information.</li> </ul>          |
|                  | Off O            | Normal operating mode.                                                                                                    |

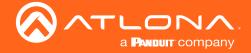

### **Switching Modes**

The AT-OME-MS42 features three switching modes: Mirrored, Matrix Mode, and Matrix Mode with static route. Each of these modes will be covered in the following section. Switching modes can be configured using the built-in web server.

#### Mirrored Mode

This is the default mode. Once video is detected on any of the input ports, the output signal will be displayed on both the **HDMI OUT** and **HDBaseT OUT** ports. The active input will be identified on the front panel HDMI LED input indicators. An active input will be displayed as a solid green LED. Auto-Switching (page 22) can also be enabled, if desired, to allow the AT-OME-MS42 to automatically switch between inputs, if a new source is connected or an existing source is disconnected.

- 1. Login to the web server. Refer to Introduction to the Web Server (page 51) for more information.
- Click A/V Settings in the menu bar.
- 3. Click the **Switching Mode** drop-down list and select **Mirrored**.

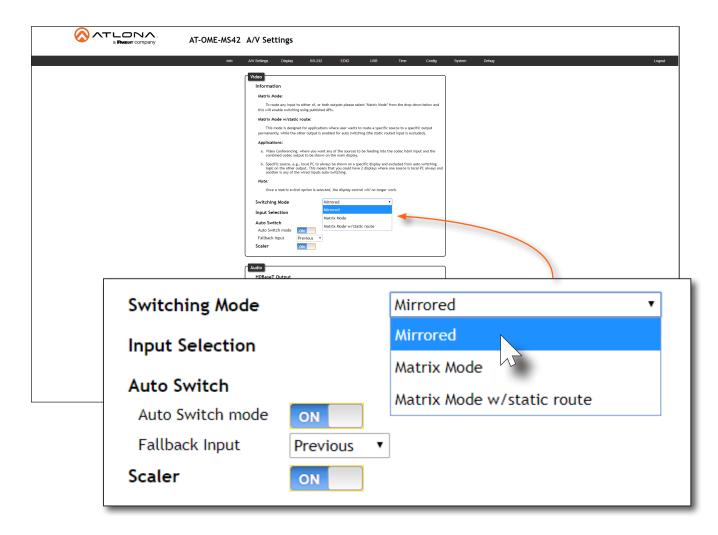

4. Mirrored configuration is complete.

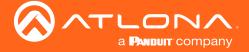

#### Matrix Mode

This mode allows the AT-OME-MS42 to independently switch between any input to any output. Auto-switching is disabled in Matrix Mode.

- 1. Login to the web server. Refer to Introduction to the Web Server (page 51) for more information.
- 2. Click A/V Settings in the menu bar.
- 3. Click the **Switching Mode** drop-down list and select **Matrix Mode**.

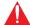

**IMPORTANT:** When the AT-OME-MS42 is set to Matrix Mode, both auto-switching and display control will be disabled.

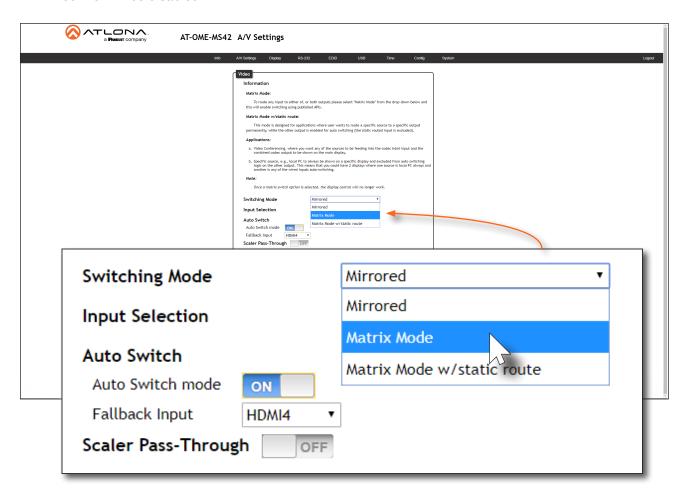

4. The following message will appear near the top of the screen. Click the **OK** button to dismiss the message.

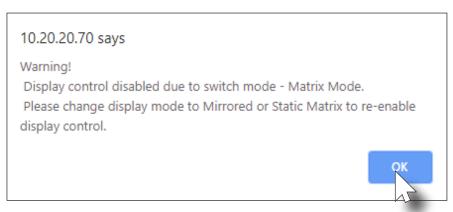

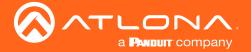

5. Click the Matrix Mode HDMI Source drop-down list and select the input to be routed to the HDMI OUT port.

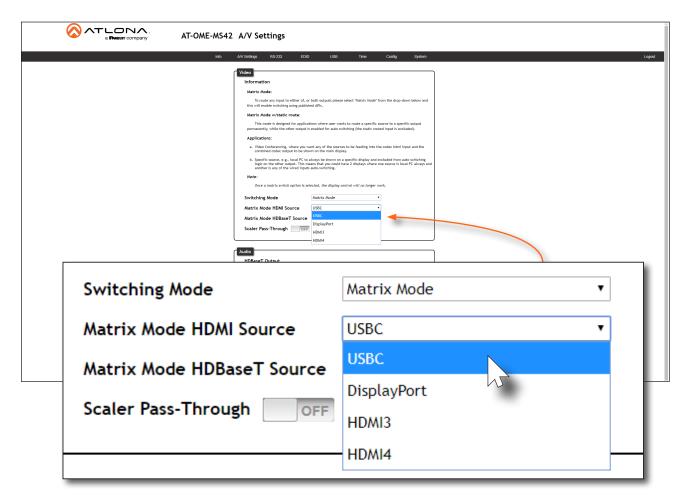

- 6. Click the **Matrix Mode HDBaseT Source** drop-down list and select the input to be routed to the **HDBaseT OUT** port.
- 7. Matrix Mode configuration is complete.

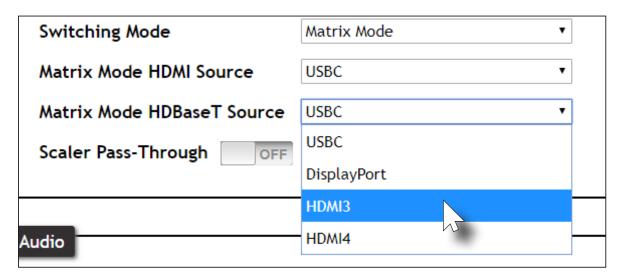

0

**NOTE:** If the input (source) for the HDBaseT output is not selected, then the input that was selected for the **Matrix Mode HDMI Source** will be also output on the **HDBaseT OUT** port.

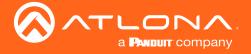

#### Matrix Mode w/ Static Route

This mode is desirable when integrating the AT-OME-MS42 with a video conference system. In this mode, both static input and output routing are specified. Auto-Switching (page 22) must be enabled. However, the specified static input will be removed from the auto-switching pool. For example, if the **HDMI IN 3** port is specified as a static input, then auto-switching will "skip" this port when auto-switching.

- 1. Login to the web server. Refer to Introduction to the Web Server (page 51).
- 2. Click A/V Settings in the menu bar.
- 3. Click the Switching Mode drop-down list and select Matrix Mode w/ static route.

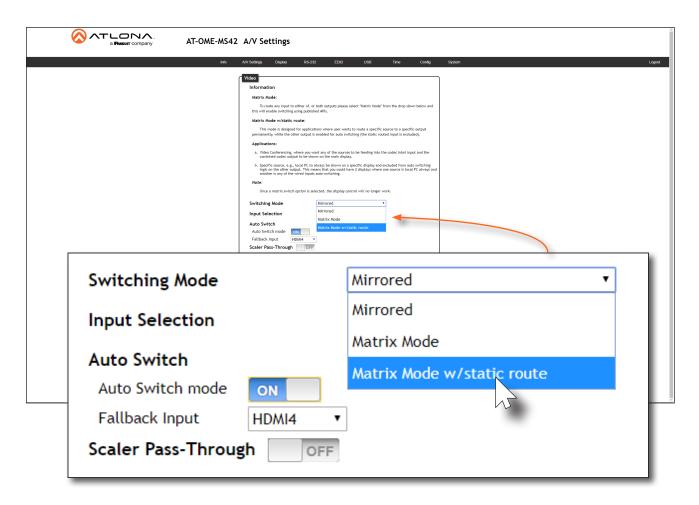

4. Click the **Matrix Mode Static Output** drop-down list and select the output that will be "static". This is the output that will not change.

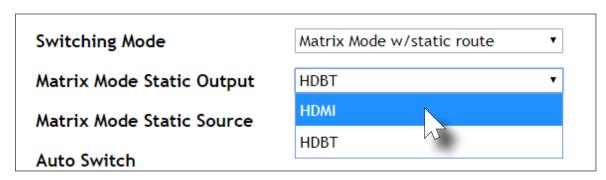

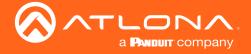

5. Click the **Matrix Mode Static Source** drop-down to select the source that will be assigned as a "static" source. This source will be routed to the output selected in the **Matrix Mode Static Output** drop-down list.

In this example, the source connected to the DisplayPort input (**DP IN**), will be output to the **HDMI OUT** port. The **DP IN** port is the static source and the **HDMI OUT** port is the static output. This particular configuration will allow the **USB-C** and both **HDMI IN** ports to be routed to the HDBaseT OUT port, as needed.

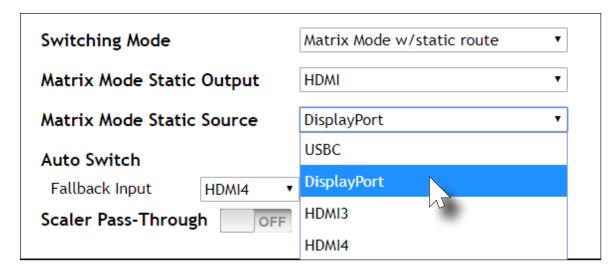

6. Click the **Fallback Input** drop-down list and select the desired fallback port, if desired. The default setting is **Previous**.

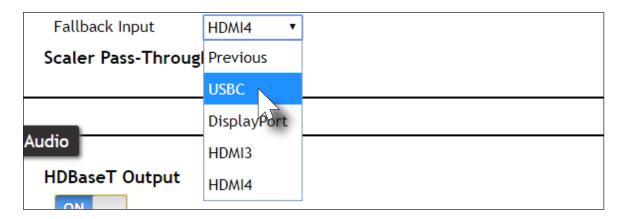

7. Matrix with static route configuration is complete.

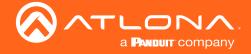

### **Auto-Switching**

The AT-OME-MS42 provides auto-switching capability, which is enabled by default. This feature will automatically switch the input to the most recently-connected source. If a source is disconnected, then the input will automatically be switched to the previously-connected source. If no sources are found, the AT-OME-MS42 will initiate a five-minute countdown timer. If no activity takes place within this time interval, the unit will automatically power-off.

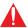

**IMPORTANT:** The auto-switching feature is only available when the **Switching Mode** is set to **Mirrored** or **Matrix mode with static route**. Refer to **Switching Modes** (page 17) for more information.

#### Enabling / Disabling Auto Switching

By default, auto-switching is enabled on the AT-OME-MS42, allowing the unit to automatically switch between inputs when sources are connected or disconnected. Auto-switching is enabled when set to **Matrix mode with static route** and cannot be disabled.

- 1. Login to the web server. Refer to Introduction to the Web Server (page 51).
- 2. Click A/V Settings in the menu bar.
- 3. Verify that the Switching Mode is set to Mirrored.
- 4. Click the **Auto Switch mode** toggle switch to the **ON** position to enable auto-switching. This is the default setting. If auto-switching is not desired, click this toggle switch to the **OFF** position. Note that if the previously active input is no longer available that it will fallback to any available input.
  - 0

**NOTE:** The AT-OME-MS42 retains the currently selected input, even after the unit is powered-off then powered-on. The system should re-evaluate the auto switching logic after power on and select an input.

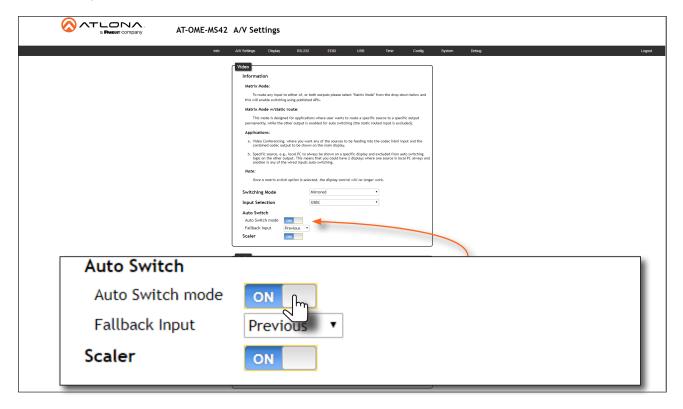

5. Auto switching configuration is complete.

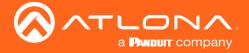

#### Setting the Fallback Input

The default fallback port is set to **Previous**. This means if multiple sources are connected, then disconnected, the AT-OME-MS42 will automatically return to last-connected port. If desired, the fallback port can be set to another input.

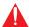

**IMPORTANT:** The fallback feature is only available when the **Switching Mode** is set to either **Mirrored** or **Matrix Mode w/ static route**. Refer to **Switching Modes** (page 17) for more information.

- 1. Login to the web server. Refer to Introduction to the Web Server (page 51).
- 2. Click A/V Settings in the menu bar.
- 3. Verify that the Switching Mode is set to either Mirrored or Matrix Mode w/ static route.
- 4. Click the **Fallback Input** drop-down list to select the desired fallback input. The default fallback input is **Previous**.

If **Previous** is selected, then the switcher will return to the last-connected input. If no input is found, then it will attempt to switch to any available input.

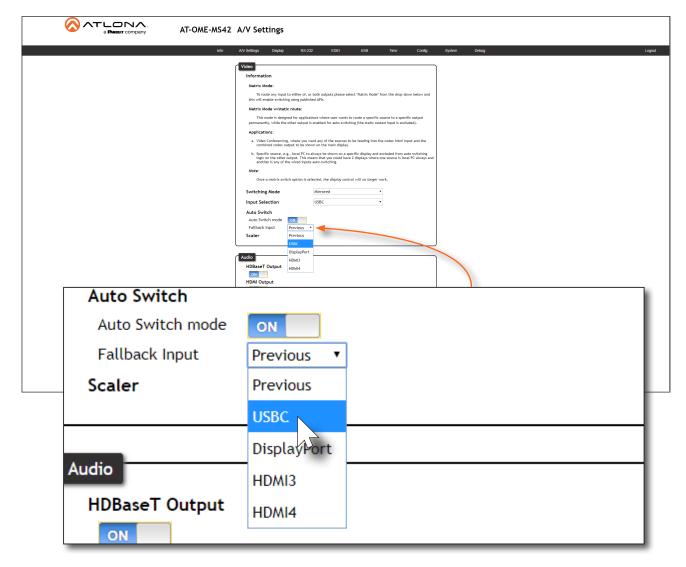

5. Fallback port configuration is complete.

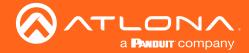

## Scaler Pass-Through

Click this toggle switch to enable or disable the scaler pass-through feature. When set to the **ON** position, 4K content will be down-scaled to 1080p. When set to the **OFF** position, the output resolution / timing will be the same as the input source. The default setting is **ON**.

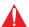

**IMPORTANT:** The scaler will only downscale the image resolution and does not support frame rate scaling/conversion such as 60 Hz to 30 Hz. The frame rate of the source must be supported by the display device.

- 1. Login to the web server. Refer to Introduction to the Web Server (page 51).
- 2. Click A/V Settings in the menu bar.
- 3. Click the Scaler toggle switch.

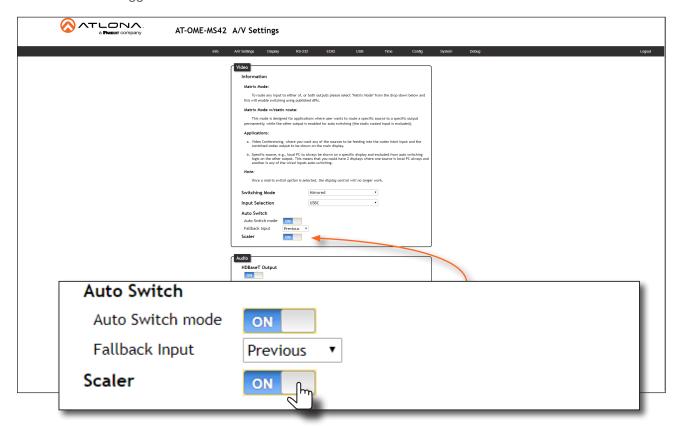

- The following message box will be displayed. Click **OK** to dismiss the message box.
- 5. The **Scaler** toggle switch will be set to the **ON** state.
- 6. Click the toggle switch again, to return the **Scaler** toggle to the **ON** (default) position.

#### 10.20.20.70 says

Frame rate of the source must be accepted by the scaled display. The scaler will only downscale resolution and not framerate. If you experience black screen this may be due to the frame rate not being supported

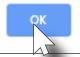

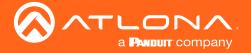

#### Notes on Scaling

The following section provides important information about how the AT-OME-MS42 processes 4K (UHD) video signals.

- The HDMI **OUTPUT** port supports up to 4K @ 60 Hz, 12-bit, with HDR.
- If the source is 4K, and the HDMI **OUTPUT** port is connected to a 1080p (not 4K-capable) display, then the output will be down-scaled as follows:

| Input             | Output                       |
|-------------------|------------------------------|
| 4K @ 24 Hz        | 1080p @ 24 Hz                |
| 4K @ 30 Hz        | 1080p @ 30 Hz                |
| 4K @ 60 Hz, 4:2:0 | 1080p @ 60 Hz, YUV/RGB 4:4:4 |

- HDR / Dolby Vision / HLG formats cannot be down-scaled to 1080p.
- The internal scaler will be bypassed if the connected display supports the resolution and timing information from the source device.
- The HDBaseT **OUTPUT** port supports up to 4K @ 60 Hz. However, HDR is only supported at lower resolutions.
- The HDBaseT **OUTPUT** port will down-sample to 4:2:0, if the source is 4K @ 60 Hz, 4:4:4, 8-bit. However, the HDMI **OUTPUT** will remain at 4K @ 60 Hz, 4:4:4, 8-bit, if the output is connected to a 4K-capable display.

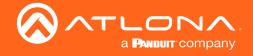

### **Audio Management**

The AT-OME-MS42 provides control over audio muting on **HDMI OUT**, **HDBaseT OUT**, and **ANALOG OUT** outputs.

#### **Audio Output Muting**

- 1. Login to the web server. Refer to Introduction to the Web Server (page 51).
- 2. Click A/V Settings in the menu bar.
- 3. Locate the Audio section.
- 4. Click the toggle switch for the desired output. For example, to mute the audio output on the **HDBaseT Output**, click this toggle switch to the **OFF** position. To re-enable the audio for that output, set the toggle switch to the **ON** position.

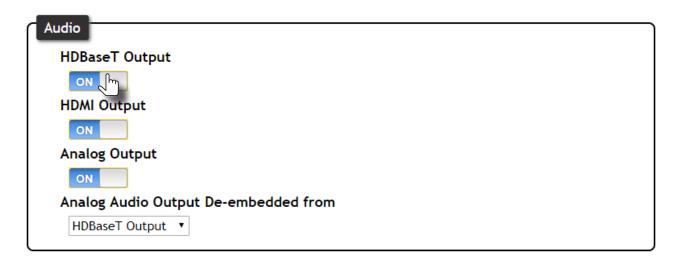

#### De-embedding External Analog Audio

Digital audio can be de-embedded from the **HDMI OUT** or **HDBaseT OUT** ports and output to the **AUDIO OUT** port. De-embedded audio is limited to analog two-channel audio. Multichannel audio is downmixed to two-channel Linear PCM.

- 1. Login to the web server. Refer to Introduction to the Web Server (page 51).
- 2. Click A/V Settings in the menu bar.
- 3. Locate the Audio section.
- 4. Click the Analog Audio Output De-embedded from drop-down list to select the desired output.

| Settings       | Description                             |
|----------------|-----------------------------------------|
| HDBaseT Output | De-embeds audio from the HDBaseT output |
| HDMI Output    | De-embeds audio from the HDMI output    |

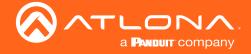

#### **HDCP Content**

Normally, if a source is transmitting HDCP content to a display that is not HDCP-compatible, then the resulting image on the display can be "snow", image flickering, or no picture. For example, in the illustration below, a laptop source is connected to the AT-OME-MS42. A non-compliant display is connected to a receiver, which is connected to the AT-OME-RX21 using HDBaseT.

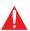

**IMPORTANT:** Not all source devices are capable of transmitting non-HDCP content. For example, Sony PlayStation® gaming consoles and Mac® computers always transmit HDCP-encrypted content.

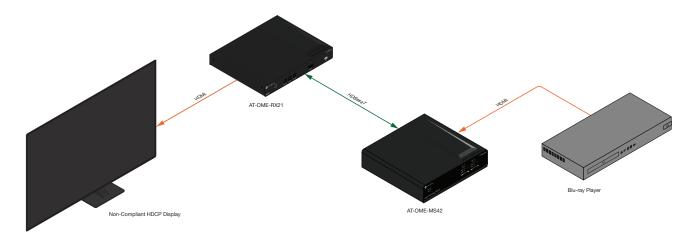

By default, the laptop may transmit HDCP content. However, when connected to a display that does not support HDCP, the laptop must be instructed to send non-HDCP content, in order for the content to be displayed.

- 1. Login to the web server. Refer to Introduction to the Web Server (page 51).
- 2. Click A/V Settings in the menu bar.
- 3. Locate the **HDCP** section.
- 4. Click the toggle switch next to the desired input. In this example, clicking the USBC toggle switch and setting it to the OFF position will instruct the source device to send non-HDCP content, if possible. If the display is unable to receive HDCP content, then a green splash screen will appear on the connected display, with the following message:

#### **HDCP INCOMPATIBILITY**

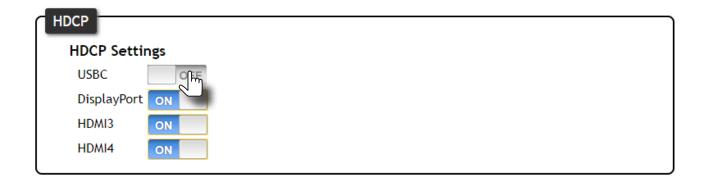

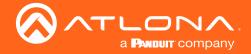

### **EDID Management**

Before a source can send picture and sound to a display device, the source reads the EDID (Extended Display Identification Data) stored in the display. The EDID contains information about what type of video and audio formats are supported by the display. The AT-OME-MS42 can use either the downstream EDID (from the display/sink) or use a built-in EDID preset. EDID data can also be stored in any of three EDID presets. This section will cover each of the following topics:

- Using the Downstream EDID
- EDID Presets
- Storing EDID Data

#### Using the Downstream EDID

By default, the AT-OME-MS42 will read the EDID from the display device. The term "downstream" is used to describe any device that receives a signal from another device. For example, if a Blu-ray player is connected to a display, the display is said to be "downstream" of the Blu-ray player.

- 1. Login to the web server. Refer to Introduction to the Web Server (page 51).
- 2. Click EDID in the menu bar.
- 3. Locate the **EDID Settings** section.
- 4. Click the drop-down list, next to the output that is connected to the display device, and select **Connected Display**. For example, if the **DP IN** port is connected to a display, click the **DisplayPort** drop-down list.

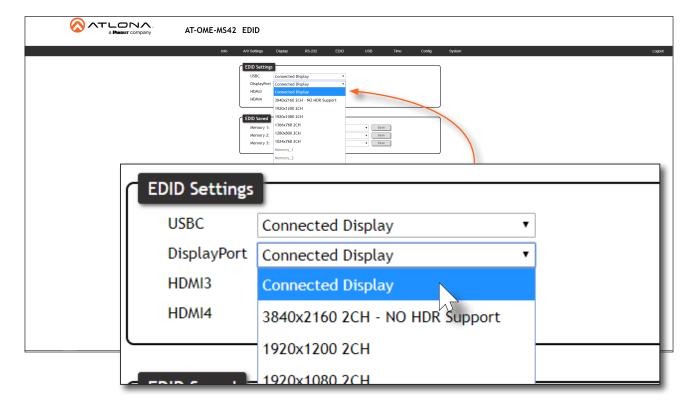

5. Downstream EDID configuration is complete.

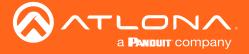

#### **EDID Presets**

The AT-OME-MS42 provides the option of selecting a preset EDID. The following presets are available. For information on **Memory\_1**, **Memory\_2**, and **Memory\_3** settings, refer to Storing EDID Data (page 30).

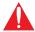

**IMPORTANT:** If problems are encountered when using an EDID preset, try using the default setting of **Connected Display**.

| EDID Preset                    |                                                          |
|--------------------------------|----------------------------------------------------------|
| Connected Display              | The default setting. Refer to the previous page details. |
| 3840x2160 2CH - NO HDR Support | 3840 x 2160 @ 60 Hz with two-channel audio support.      |
| 1920x1200 2CH                  | 1920 x 1200 @ 60 Hz with two-channel audio support.      |
| 1920x1080 2CH                  | 1920 x 1080 @ 60 Hz with two-channel audio support.      |
| 1366x768 2CH                   | 1366 x 768 @ 60 Hz with two-channel audio support.       |
| 1280x800 2CH                   | 1280 x 800 @ 60 Hz with two-channel audio support.       |
| 1024x768 2CH                   | 1024 x 768 @ 60 Hz with two-channel audio support.       |
| Memory_1                       | EDID memory storage 1.                                   |
| Memory_2                       | EDID memory storage 2.                                   |
| Memory_3                       | EDID memory storage 3.                                   |

- Login to the web server. Refer to Introduction to the Web Server (page 51).
- 2. Click EDID in the menu bar.
- 3. Locate the EDID Settings section.
- 4. Click the drop-down list, next to the port that is connected to the display device, and select the desired EDID preset. For example, if the **DP IN** port is connected to a display, click the **DisplayPort** drop-down list.

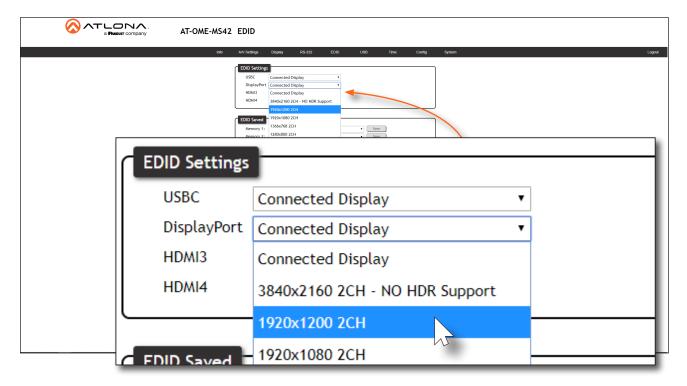

5. EDID preset selection is complete.

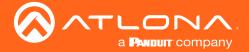

#### Storing EDID Data

The AT-OME-MS42 provide three memory locations which can be used to store EDID data. Any downstream EDID can be captured and stored in these locations. Each memory location is non-volatile and captured EDID data is stored after power is disconnected from the unit.

- 1. Connect an HDMI cable from the **HDMI OUT** port on the AT-OME-MS42 to the HDMI input on the display, containing the EDID to be stored.
- 2. Login to the web server. Refer to Introduction to the Web Server (page 51).

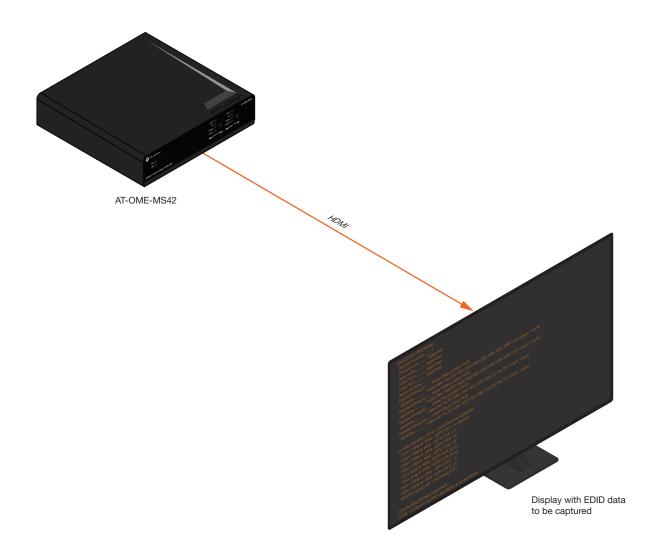

- 3. Click **EDID** in the menu bar.
- 4. Locate the EDID Saved section.
- 5. Click the drop-down list, next to the memory location to be used, and select the output which will be used to fetch the EDID. Refer to the next page for more information.

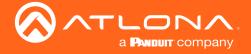

In this example, since the display is connected to the **HDMI OUT** port on the AT-OME-MS42, the **HDMI Output** option is selected. Here, the EDID will be stored in **Memory 1**.

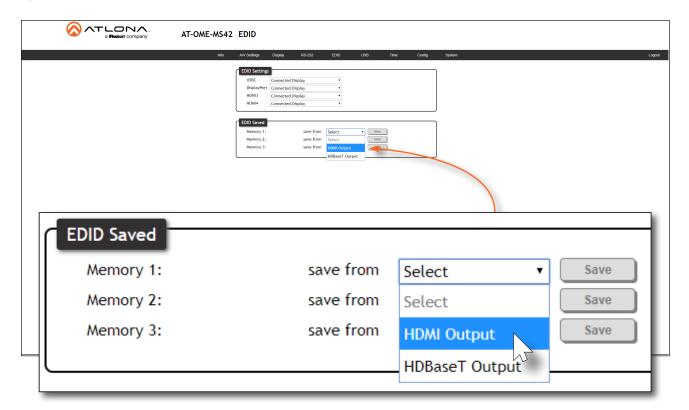

6. Click the Save button next to the drop-down list for the memory location.

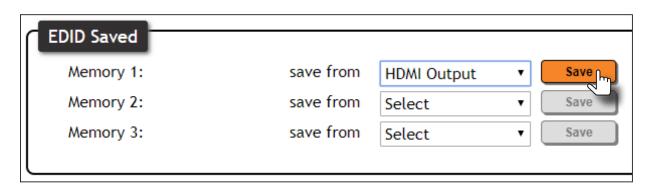

7. The saved EDID will appear next to the memory location, as shown below.

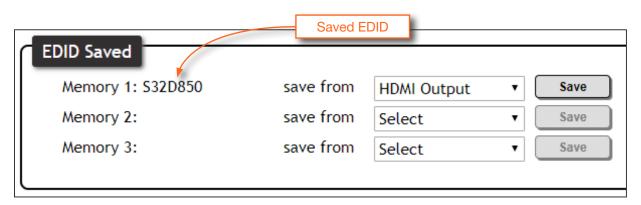

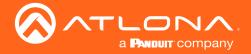

8. Click any of the input drop-down list boxes. Note that the stored EDID appears as an available EDID preset for each available input on the AT-OME-MS42.

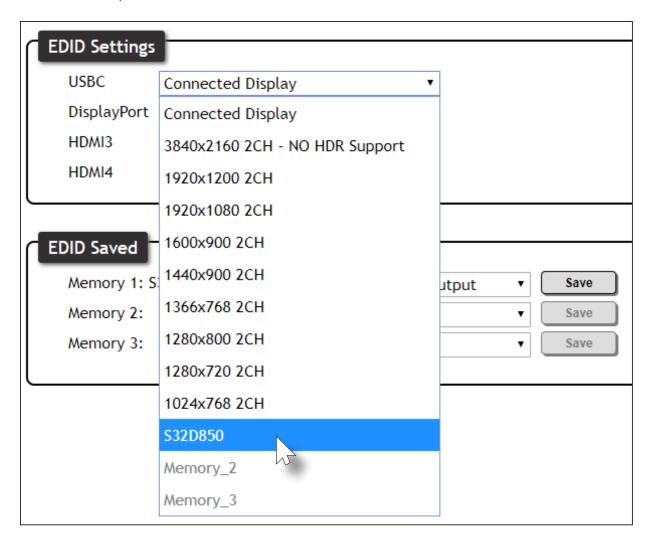

9. The EDID storing procedure is completed.

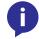

**NOTE:** Once an EDID is written to a memory location, it can be overwritten with a different EDID, when desired. To overwrite an EDID with a different EDID, repeat steps 5 through 7, above.

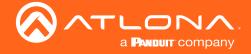

#### **USB Modes**

The AT-OME-MS42 provides three different USB modes: **Follow USB**, **Manual**, and **Follow Video**. Each mode provides different method of controlling USB, based on how the system is connected. All three modes will be covered in this section.

#### Follow USB

This is the default mode and functions similar to auto-switching for video. In this mode, the AT-OME-MS42 will detect which USB ports are connected to a host device. If both USB host ports are connected to host devices, then the AT-OME-MS42 will set the last-connected USB host device as the "active" USB host. Use the procedure below to enable Follow USB mode.

1. Connect the host computers to the USB host ports, as desired. Note that it is not required that both USB host ports be connected to host devices.

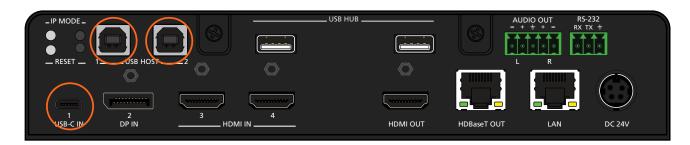

- 2. Login to the web server. Refer to Introduction to the Web Server (page 51).
- 3. Click **USB** in the menu bar.
- 4. The **Follow USB** radio button should already be enabled. If not, click this radio button to enable **Follow Video** mode.

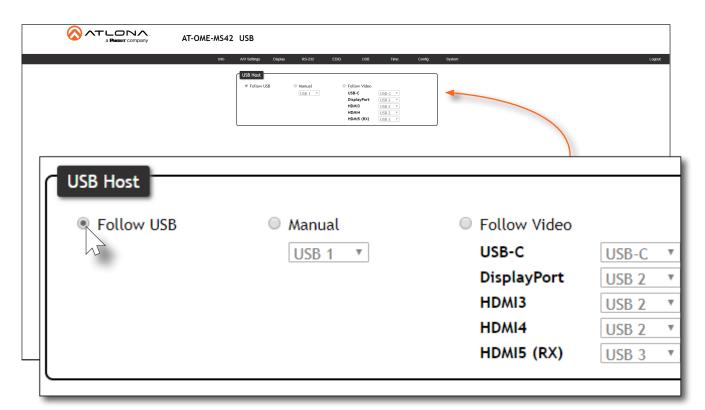

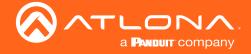

Once set to Follow USB mode, the AT-OME-MS42 will exhibit the following behavior:

- If only one USB host port is connected, then the AT-OME-MS42 will use the USB host device connected to that port.
- If an another USB host device is connected to the vacant USB host port, then the AT-OME-MS42 will automatically switch to that USB host device.
- If both USB 1 and USB 2 host ports are connected, then the AT-OME-MS42 will switch to the USB port that
  was connected last.
- If both **USB 1** and **USB 2** host ports are connected, and one USB host port is disconnected, then the AT-OME-MS42 will automatically switch to the opposite USB host port.
- 5. Follow USB configuration is complete.

#### Manual

This mode provides manual selection of the USB host port to be used.

- 1. Connect the host computers to the USB host ports, as desired. Note that it is not required that both USB host ports be connected to host devices.
- 2. Login to the web server. Refer to Introduction to the Web Server (page 51).
- Click USB in the menu bar.
- 4. Click the Manual radio button.
- 5. Click the drop-down list, under the Manual radio button, to select the desired USB port.
- 6. Manual USB configuration is complete.

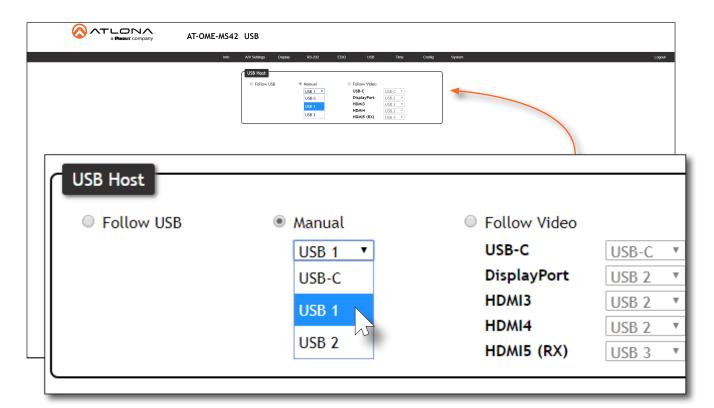

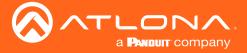

#### Follow Video

In this mode, each video input can be assigned to either **USB 1** or **USB 2** host ports. This mode locks the USB host device to the desired video input. Each host device will have access to the same USB devices, when video switching occurs.

- 1. Connect the host computers to the USB host ports. Note that it is not required that both USB host ports be connected to host devices.
- 2. Login to the web server. Refer to Introduction to the Web Server (page 51).
- 3. Click **USB** in the menu bar.
- 4. Click the **Follow Video** radio button. The factory-default **USB Host** assignments for Input 1 through Input 4 are shown in the illustration below.

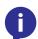

**NOTE:** Refer to the HDMI5 (RX) port, in the dialog box, below. Although the AT-OME-MS42 has four physical video inputs, a receiver with an HDMI input is considered a fifth input. Also note the presence of a third USB port.

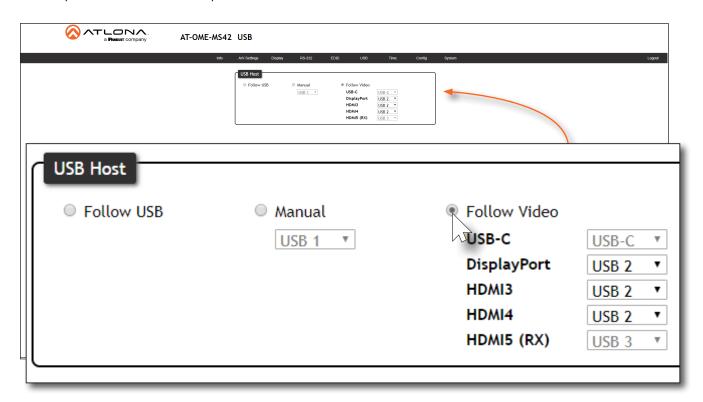

5. Click the drop-down list, next to the input, to assign the desired USB host port to the input. In the example below, HDMI IN (3) is being assigned to USB 1. HDMI IN (4) will be assigned to USB 2.

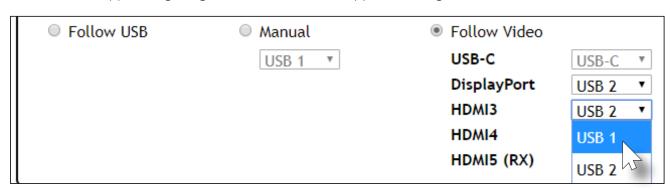

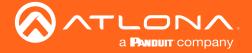

6. Press the HDMI OUT input selection button on the front panel and select HDMI 3.

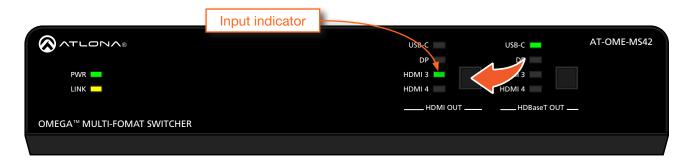

Figure 1.1 - HDMI 3 is selected as the active video input and Laptop 1 has access to the speaker/mic and the AT-HDVS-CAM. Black signal lines indicate that the AT-OME-MS42 is not switched to that input.

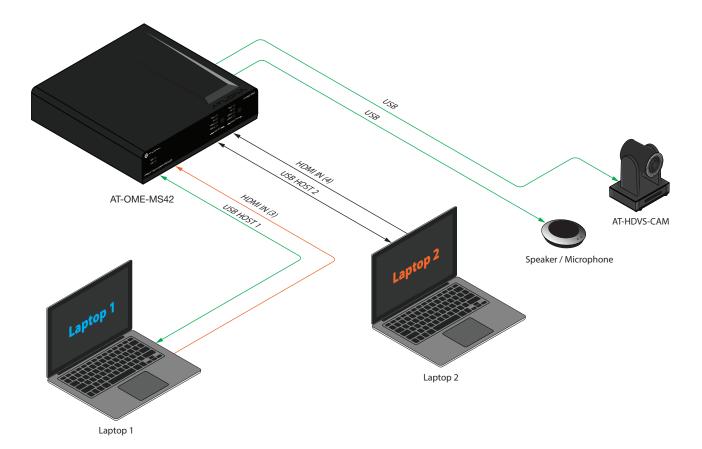

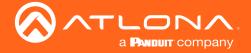

7. Press the HDMI OUT input selection button on the front panel and select HDMI 4.

Figure 1.2 - In step 5, HDMI 4 was assigned to USB host port 2. HDMI 4 is now the active video input and Laptop 2 has access to the speaker/mic and the AT-HDVS-CAM. Black signal lines indicate that the AT-OME-MS42 is not switched to that input.

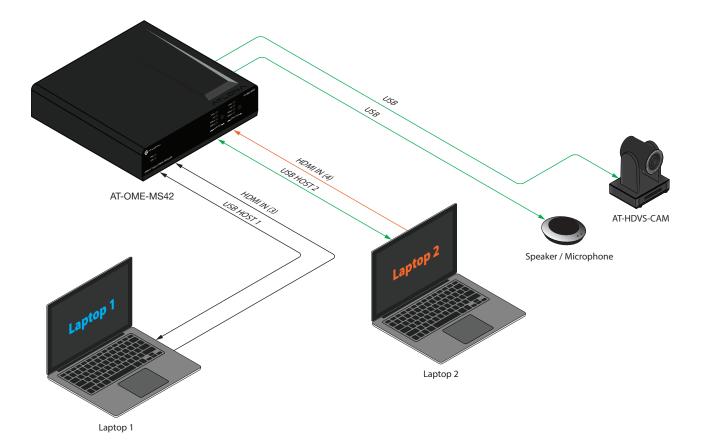

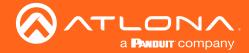

## Setting the System Date and Time

The AT-OME-MS42 uses the internal clock to store the current date and time. Time can be set using either local time or by assigning a Network Time Protocol (NTP) server.

## **Setting Local Time**

- Login to the web server. Refer to Introduction to the Web Server (page 51).
- 2. Click **Time** in the menu bar.
- Click the GMT drop-down list and select the time for the current region.

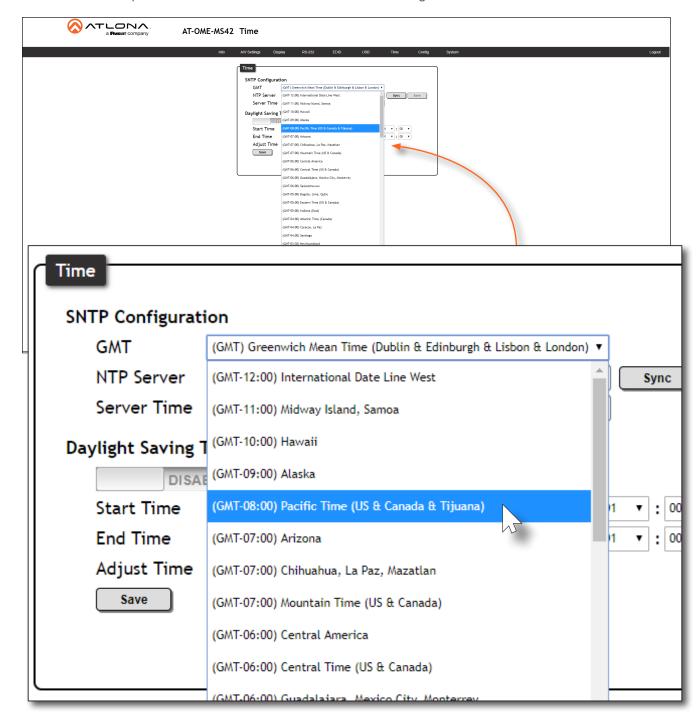

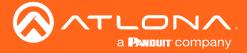

## Using an NTP Server

- 1. Login to the web server. Refer to Introduction to the Web Server (page 51).
- 2. Click **Time** in the menu bar.
- 3. Click the NTP Server field. The default NTP server is set to time.google.com.
- 4. Delete the contents of this field and enter the desired NTP server.
- 5. Click the **Sync** button to synchronize the AT-OME-MS42 clock with the NTP server time.
- 6. Click the **Save** button to commit changes.

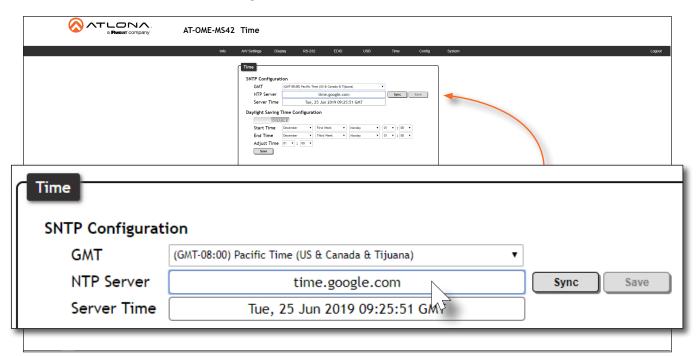

## Daylight Saving Time (DST)

The AT-OME-MS42 provides the option to adjust the internal clock to compensate for Daylight Saving Time, depending on the region. Daylight Saving Time is disabled, by default.

- 1. Login to the web server. Refer to Introduction to the Web Server (page 51).
- 2. Click **Time** in the menu bar.
- 3. Under Daylight Saving Time Configuration, click the toggle switch to the ENABLE position.

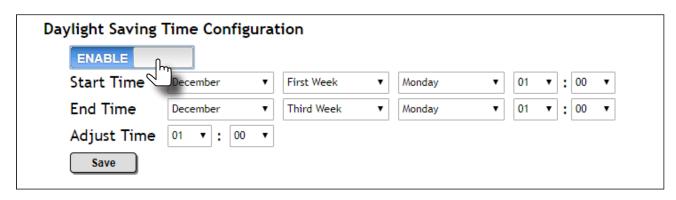

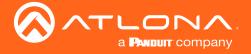

- 4. In the **Start Time** row, set the DST starting time by clicking the drop-down lists for month, week, day, hour, and minute.
- 5. Repeat the same procedure for the **End Time** row.
- 6. In the **Adjust Time** row, set the offset time. This time is the number of hours which Daylight Saving Time affects the local time.
- 7. Click the **Save** button to commit changes.

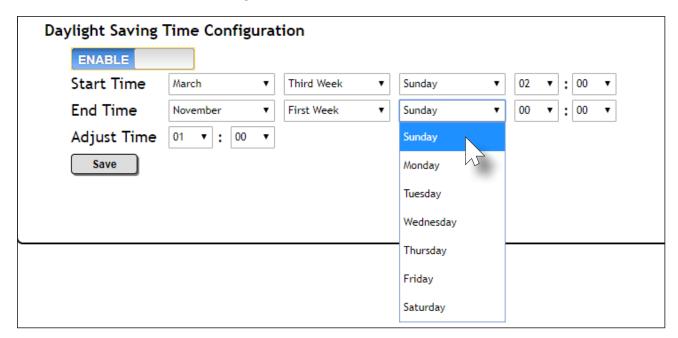

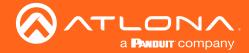

## **Password Management**

The AT-OME-MS42 allows the administrator password to be changed. The password applies to both the web server and Telnet sessions. Note that the Username cannot be changed.

- 1. Login to the web server. Refer to Introduction to the Web Server (page 51).
- 2. Click Config in the menu bar.
- 3. Click the **Old Password** field and enter the current password.

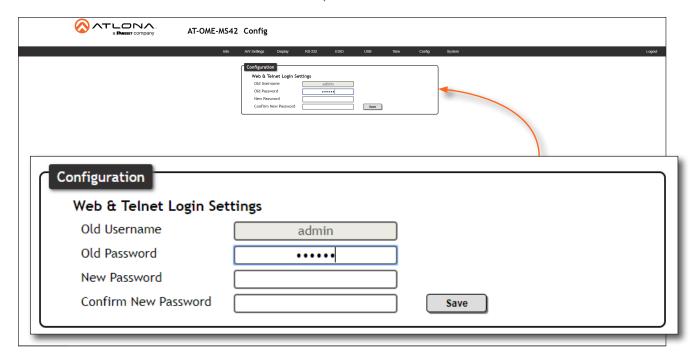

- 4. Enter the new password in the New Password field.
- 5. Retype the new password in the **Confirm New Password** field.
- 6. Click the **Save** button to commit changes. To login with the new username, click **Logout** in the upper-right corner of the screen, then enter the new password on the **Login** page.

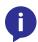

**NOTE:** Password fields will always be masked for security purposes.

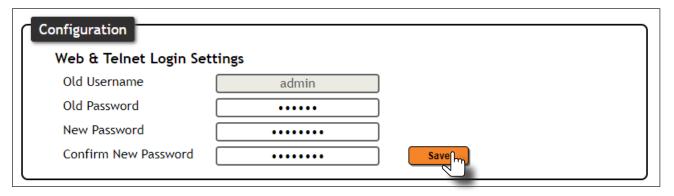

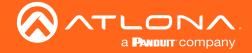

## **System Configuration**

The AT-OME-MS42 provides easy access to system configuration through the built-in web server, and is the recommended method to adjust network settings.

## Getting the MAC Address

- 1. Login to the web server. Refer to Introduction to the Web Server (page 51).
- 2. Click **System** in the menu bar.
- 3. Locate the MAC address field, as shown below. This is the hardware address of the AT-OME-MS42.

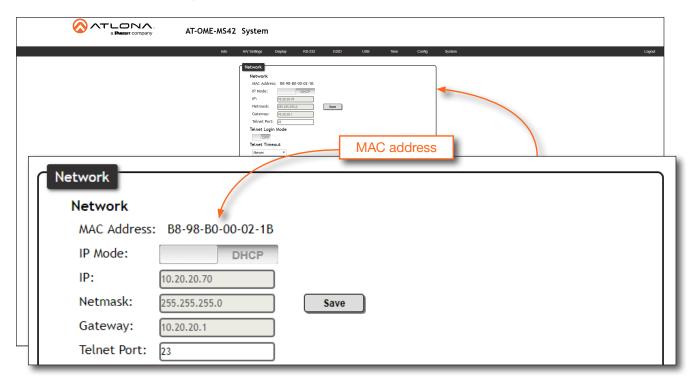

## Changing the Network IP Mode

By default, the AT-OME-MS42 is set to DHCP mode. Once connected to a network, and if a DHCP server is found (or available), the AT-OME-MS42 will be assigned an IP address on the network, and no further network configuration is required. However, if the AT-OME-MS42 is unable to detect a DHCP server within 15 seconds, then the unit will use a self-assigned IP address within the range of 169.254.xxx.xxx. The instructions below will focus on setting the AT-OME-MS42 to static IP mode.

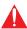

**IMPORTANT:** Before assigning a static IP address to the AT-OME-MS42, it is recommended to consult with the network or system administrator and obtain a available IP address. If the AT-OME-MS42 is assigned an IP address which is already in use by another device, it may cause either network issues and/or the AT-OME-MS42 will be not accessible.

- 1. Login to the web server. Refer to Introduction to the Web Server (page 51).
- 2. Click **System** in the menu bar.

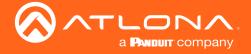

- 3. Locate the **IP Mode** toggle switch. The default setting of this toggle switch is **DHCP**.
- 4. Click this toggle switch to set it to **STATIC IP**.
- 5. Enter the desired IP address for the AT-OME-MS42 in the IP field.
- 6. Enter the subnet mask and gateway address in the Netmask and Gateway fields, respectively.
- 7. Click the **Save** button to commit changes. Changes will take effect immediately.

| Network     |                      |      |  |
|-------------|----------------------|------|--|
| MAC Address | s: B8-98-B0-00-02-1B |      |  |
| IP Mode:    | STATIC IP            |      |  |
| IP:         | 10.20.20.70          |      |  |
| Netmask:    | 255.255.255.0        | Save |  |
| Gateway:    | 10.20.20.1           |      |  |

## Changing the Telnet Port

Typically, the Telnet service is assigned to TCP port 23. This is the default setting for the AT-OME-MS42. However, depending upon the network environment, the default Telnet port can be changed.

- 1. Login to the web server. Refer to Introduction to the Web Server (page 51).
- 2. Click **System** in the menu bar.
- 3. Locate the **Telnet Port** field and enter the desired port in the field.
- 4. Click Save to commit changes.

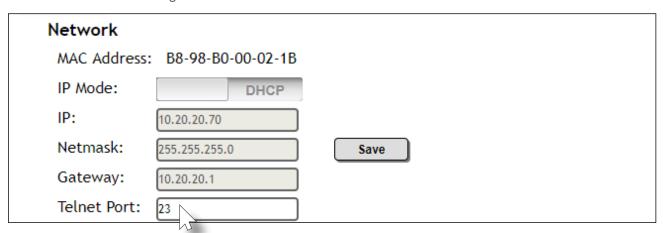

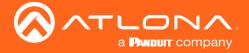

## Telnet Login Mode

When a Telnet session is request, the AT-OME-MS42 provides the option to prompt for user credentials or bypass authentication before the Telnet session begins. This credentials prompt option can enabled or disabled. When prompting for user credentials, use the same login information required by the built-in web server.

- 1. Login to the web server. Refer to Introduction to the Web Server (page 51).
- 2. Click **System** in the menu bar.
- 3. Click the **Telnet Login Mode** toggle switch.
  - Set this toggle switch to ON to prompt for user credentials.
  - Set this toggle switch to **OFF** to bypass user credentials request.
- 4. Click **Save** to commit changes.

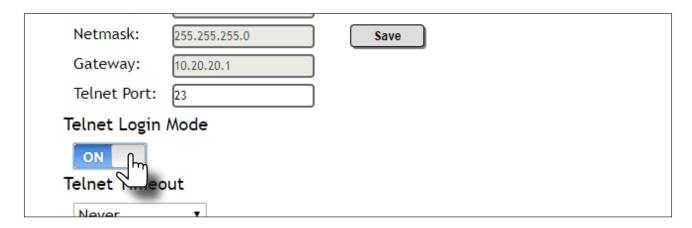

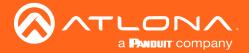

## **Adjusting Telnet Timeout**

When a Telnet session is active, the AT-OME-MS42 can be set to monitor Telnet activity. If there is no activity within the specified time interval, the Telnet session will automatically be terminated, adding a measure of security.

- 1. Login to the web server. Refer to Introduction to the Web Server (page 51).
- 2. Click **System** in the menu bar.
- 3. Click the **Telnet Timeout** drop-down list and select the desired time-out interval. Values from 1 to 10000 seconds (~166 minutes / 2.76 hours) can be selected.

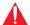

**IMPORTANT:** If **Never** is selected, then the Telnet port will stay open until the Telnet session is manually terminated.

4. Click **Save** to commit changes.

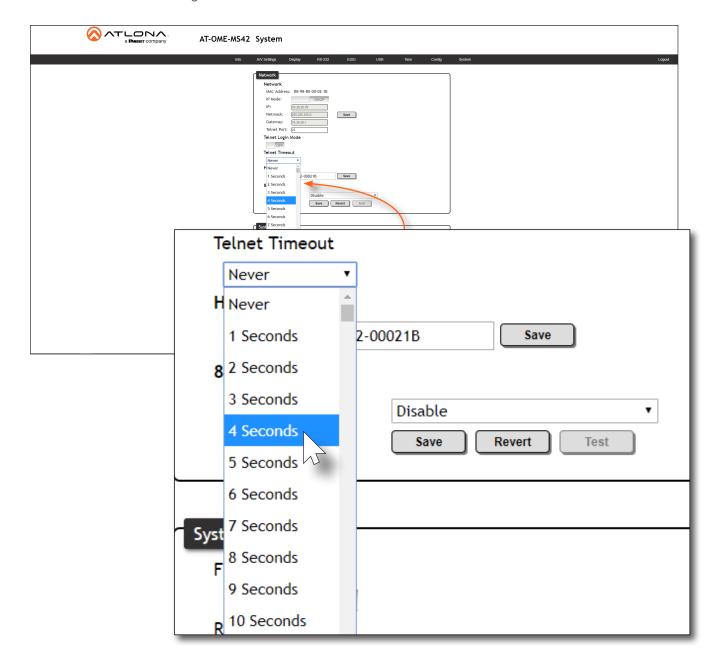

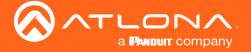

## Setting the Host Name

By default, the AT-OME-MS42 is assigned a hostname, which is constructed as follows:

OMEMS42-[last six digits of MAC address]

For example, a default hostname might look like this: OMEMS42-00021B. This value can be changed to easily identify the AT-OME-MS42 within the Atlona Management System (AMS) or a network. If using a custom hostname, it must meet the hostname standards, defined here: <a href="https://tools.ietf.org/html/rfc1123">https://tools.ietf.org/html/rfc1123</a>

- 1. Login to the web server. Refer to Introduction to the Web Server (page 51).
- 2. Click **System** in the menu bar.
- 3. Click the **Hostname** field and enter the desired name.
- 4. Click **Save** to commit changes.

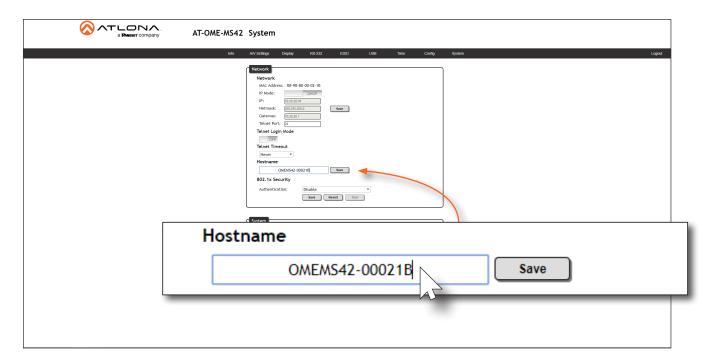

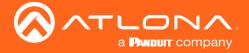

## 802.1X Security

802.1X is a server-based port authentication protocol which restricts unauthorized (rogue) clients from connecting to a Local Area Network through a public port. In its simplest form, 802.1X usually involves three parties: supplicant (client device), authenticator (Ethernet switch), and an authentication server. Before the device is permitted on the network, port communication is restricted to Extensible Authentication Protocol over LAN (EAPOL) traffic. If the device passes the authentication process, then the authentication server notifies the switch, allowing the client to access the LAN. A full explanation of the 802.1X protocol is beyond the scope of this manual. However, the illustration below shows the basic architecture.

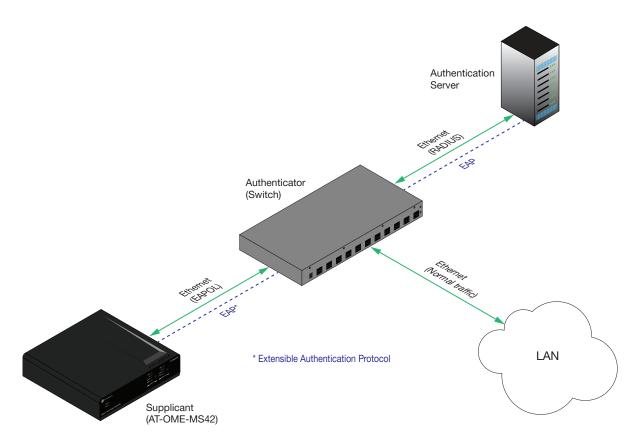

- 1. Login to the web server. Refer to Introduction to the Web Server (page 51).
- 2. Click **System** in the menu bar.
- 3. Under **802.x1 Security**, click the **Authentication** drop-down list and select the desired authentication method. In the example below, **Protected EAP (PEAP)** is selected.

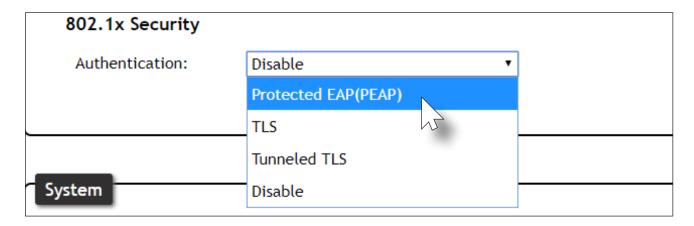

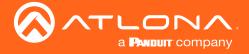

4. Once a method is selected, the required fields for that method will be displayed. Enter the required information in each field. For the Protected EAP (PEAP) option, the fields are described as follows:

## Anonymous identity

Enter the identity of the authentication server in this field. EAP uses this field to identify the correct authentication server which will process the credentials. For example, if foo@authserv.com is entered, then this identifies AUTHSERV as the RADIUS (authentication) server.

#### CA certificate

Click the **Browse...** button to select the certification authority (CA) certificate. To remove a certificate, click the **Remove** button.

#### Username

Enter the username in this field

#### Password

Enter the password in this field.

| 802.1x Security     |                       |               |
|---------------------|-----------------------|---------------|
| Authentication:     | Protected EAP(PEAP) ▼ |               |
| Anonymous identity: |                       |               |
| CA certificate:     | (None)                | Browse Remove |
| Username:           |                       |               |
| Password:           |                       |               |
|                     |                       |               |
|                     | Save Revert Test      |               |

- 5. Click Save to commit changes. Click Test to verify the authentication process with the RADIUS server.
- 6. Refer to the table below for a list of available authentication methods. An orange dot indicates that this field will be displayed as part of the method.

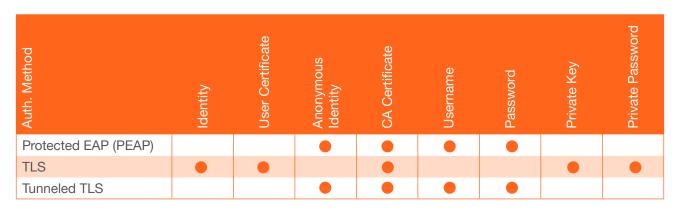

7. To disable 802.1x authentication, click the **Authentication** drop-down list and select **Disable**.

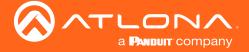

## Locking / Unlocking the Front Panel

To prevent accidental pressing of the front panel buttons, the front panel buttons can be locked. This may be desirable if, for example, the AT-OME-MS42 is installed in a rack environment. By default, the front panel buttons are unlocked.

- 1. Login to the web server. Refer to Introduction to the Web Server (page 51).
- 2. Click **System** in the menu bar.
- 3. Click the **Front Panel Lock** toggle switch to lock the buttons on the front panel. When the front panel is locked, the toggle switch will display the **LOCK** setting.

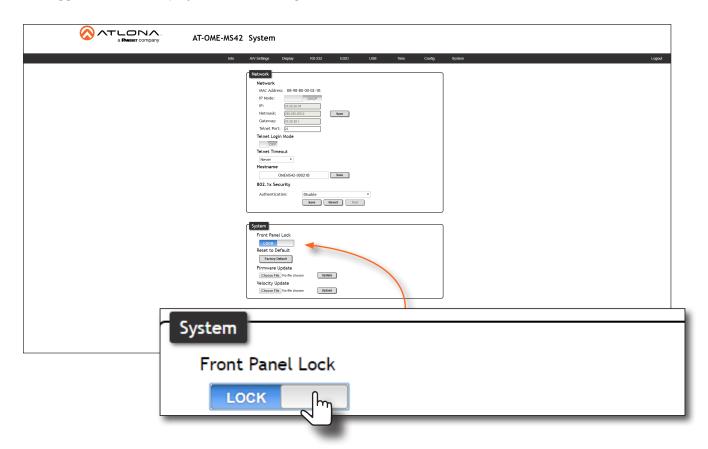

4. To unlock the front panel, click the Front Panel Lock toggle switch again to set it to UNLOCK.

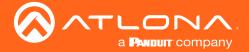

## Resetting to Factory-Default Settings

The following procedure will reset the AT-OME-MS42 to factory-default settings. The network IP mode will be set to DHCP mode.

- 1. Login to the web server. Refer to Introduction to the Web Server (page 51).
- 2. Click **System** in the menu bar.
- 3. Click the Factory Default button.

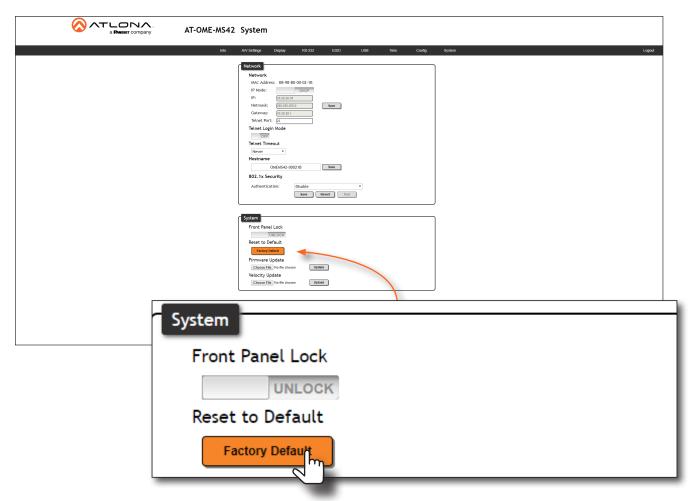

4. The following message will be displayed at the top of the screen. Click **OK** to continue with the factory-default reset procedure. Click **Cancel** to abort the process.

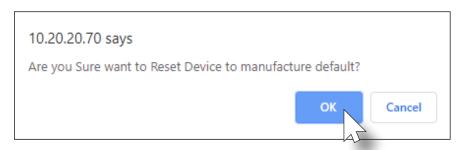

- 5. Once the factory-default process is complete, the web server **Login** screen will be displayed.
- 6. The reset process is complete.

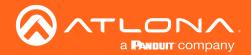

## Introduction to the Web Server

The AT-OME-MS42 includes a built-in web server. Atlona recommends that the web server be used to set up the AT-OME-MS42, as it provides intuitive management of all features. Follow the instructions below to access the webGUI.

- 1. Make sure that an Ethernet cable is connected between the LAN port on the AT-OME-MS42 and the network.
- Launch a web browser and enter the IP address of the unit. If the default static IP address is being used, enter 192.168.1.254.
- 3. The AT-OME-MS42 **Login** page will be displayed.

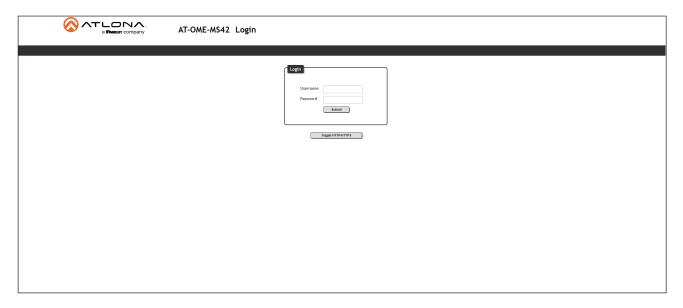

- 4. Type admin, using lower-case characters, in the **Username** field.
- 5. Type Atlona in the **Password** field. This is the default password. The password field is case-sensitive. When the password is entered, it will be masked.
- 6. Click the Submit button or press the ENTER key on the keyboard.

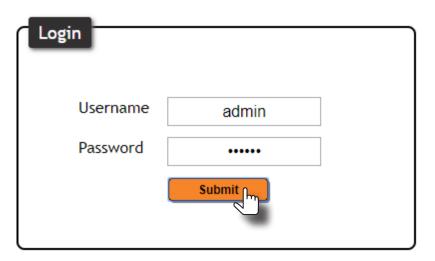

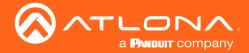

## Info Page

The **Info** page provides various information about the AT-OME-MS42, including software version and video information.

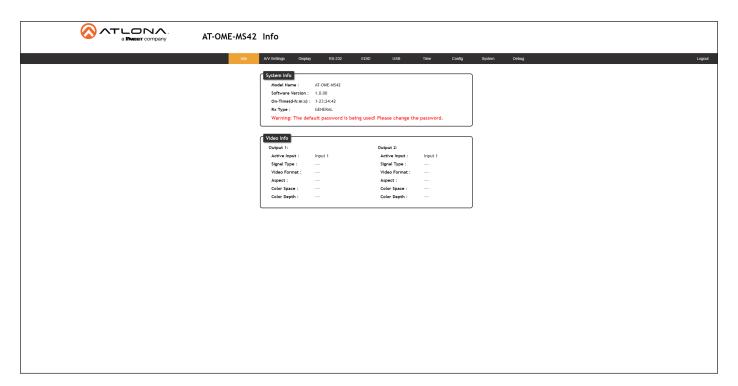

## **Model Name**

The model SKU of this product.

## **Software Version**

The version of firmware that the AT-OME-MS42 is running. Always make sure to check the AT-OME-MS42 product page, on the Atlona web site, for the latest version of firmware.

## On-Time(d-h:m:s)

Displays how long the system has been powered since the last reboot/reset.

## **Rx Type**

If a receiver is connected to the AT-OME-MS42, then it will be displayed in this field. Otherwise, "Unknown" will be displayed if no receiver is connected.

## **Active Input**

The currently selected (active) input.

## Signal Type

The type of input signal.

#### **Video Format**

The input resolution of the source device.

## **Aspect**

Aspect ratio of the input signal.

## **Color Space**

Displays the color space and chroma sub-sampling of the input signal.

## **Color Depth**

The color depth of the input signal.

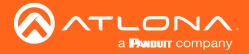

## A/V Settings Page

The **A/V Settings** page is divided into three sections: **Video**, **Audio**, and **HDCP**. The **Video** section provides controls for switching modes and input selection. The **Audio** section provides options to control the output audio volume and de-embedding. The **HDCP** section controls whether or not HDCP content is allowed to pass.

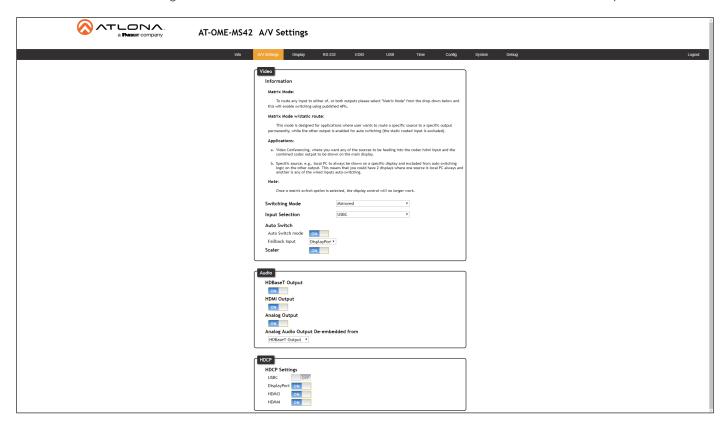

## **Switching Mode**

Click this drop-down list to manually select the switching mode. Refer to Switching Modes (page 17) for more information.

| Modes                       | Description                                                                                                    |
|-----------------------------|----------------------------------------------------------------------------------------------------|
| Mirrored                    | This is the default switching mode. Once video is detected on any of the input ports, the output signal will be displayed on <i>both</i> the <b>HDMI OUT</b> and <b>HDBaseT OUT</b> ports. |
| Matrix Mode                 | This mode allows the AT-OME-MS42 to independently switch between any input to any output.                                                                                                  |
| Matrix Mode w/ Static Route | Use this mode when integrating the AT-OME-MS42 with a video conference system.                                                                                                    |

## **Input Selection**

Click this drop-down list to manually select the desired input.

| Input       | Description                                |
|-------------|--------------------------------------------|
| USBC        | Sets <b>USBC</b> as the active input.      |
| DisplayPort | Sets <b>DP IN</b> as the active input.     |
| HDMI3       | Sets <b>HDMI IN 4</b> as the active input. |
| HDMI4       | Sets <b>HDMI IN 4</b> as the active input. |

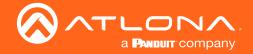

#### **Auto Switch**

Three controls are available under the **Auto Switch** feature.

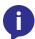

**NOTE:** Auto-switching is only available when the **Switching Mode** is set to **Mirrored** or **Matrix Mode w/ static route**. The **Fallback Input** option is only available when the **Switching Mode** is set to **Mirrored** or **Matrix Mode w/ static route**.

#### Auto Switch

Click this toggle switch to enable or disable auto-switching. When enabled, the AT-OME-MS42 will automatically switch to the another input, if the signal is disrupted on the currently active input. The port to be switched to, is defined in the **Fallback Input** drop-down list. The default fallback port is **Previous**.

#### Fallback Input

Click this drop-down list to select the fallback input. If the source is disconnected from the active input, then the switcher can be configured to automatically switch to the desired port.

| Input       | Description                                                  |
|-------------|--------------------------------------------------------------|
| Previous    | Automatically switches to the input that was connected last. |
| USBC        | Switches to USB-C IN.                                        |
| DisplayPort | Switches to <b>DP IN</b> .                                   |
| HDMI3       | Switches to HDMI IN 3.                                       |
| HDMI4       | Switches to <b>HDMI IN 4</b> .                               |

#### **Scaler**

Click this toggle switch to enable or disable the scaler pass-through feature. When set to the **ON** position, 4K content will be down-scaled to 1080p. When set to the **OFF** position, the output resolution / timing will be the same as the input source. The default setting is **ON**.

## **Audio**

Manages audio settings for inputs and outputs.

## HDBaseT Output

Set this toggle to the OFF position to mute the audio on the HDBaseT OUTPUT port. The default setting is ON.

## HDMI Output

Set this toggle to the **OFF** position to mute the audio on the **HDMI OUTPUT** port. The default setting is **ON**.

## Analog Output

Set this toggle to the **OFF** position to mute analog on the **AUDIO OUT** port. The default settings is **ON**.

## Analog Audio Output De-embedded from

Click this drop-down list to select the output from which audio will be de-embedded and output to the **AUDIO OUT** port. Available options are **HDMI Output** or **HDBaseT Output**. The default setting is **HDBaseT Output**.

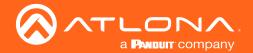

## **HDCP**

Each input provides control of how HDCP content is handled. Some source devices will send HDCP content if an HDCP-compliant display (sink) is detected. However, there may be applications where sending HDCP content is not desired. Setting the port to the **OFF** position, will instruct the source to send non-HDCP content to the display. Note that not all sources have this capability.

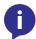

**NOTE:** Setting this feature to **OFF**, for any source, does *not* provide decryption of HDCP content to non-HDCP compliant sink devices. Sources such as Mac® computers and the Sony PlayStation® will always transmit HDCP content.

- ON
   When set to ON, the source will have the ability to transmit HDCP content to the AT-OME-MS42.
- OFF
   When set to OFF, non-HDCP content will be transmitted (if possible) to the AT-OME-MS42.

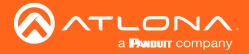

## Display Page

This page provides controls for CEC, device timers, and configuration for controlling external devices.

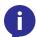

**NOTE:** This page is not available when **Switching Mode** is set to **Matrix Mode**. Display control is disabled when matrix mode is active.

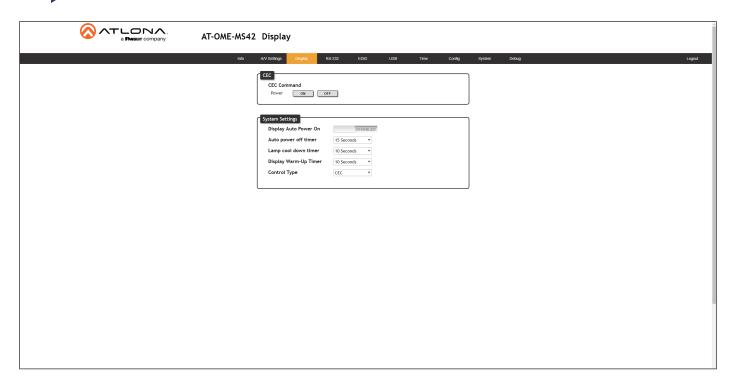

#### **CEC Command**

Click the ON button to send the power-on command to the display device. Click the **OFF** button to toggle the power state to off.

Consumer Electronics Control (CEC): Atlona has confirmed proper CEC functionality with several current models of Samsung, Panasonic, and Sony displays. However, it is not guaranteed that CEC will work with all displays. Many manufacturers do not support the CEC "off" command, and older displays use proprietary commands. Atlona only supports displays that use the CEC command structure defined in HDMI 1.2a. It is recommended that dealers request an evaluation product from Atlona, before designing a system using the CEC protocol. If this is not possible, then other control methods will need to be considered, in order to control displays using Atlona products.

## **Display Auto Power On**

Set this toggle to **ENABLED** to allow the AT-OME-MS42 to send the power-on command to the display when an A/V signal is detected. When the AV signal is no longer present, the AT-OME-MS42 will send the power-off command to the display. If this feature is not desired, then set to **DISABLED**. This feature is disabled by default.

#### Auto power off timer

Sets the time interval before the command to power-off the display is sent, when an A/V signal is no longer present. The default value is 15 seconds. Available values are 15 seconds to 15 minutes.

## Lamp cool down timer

Sets the cool-down interval, in seconds, before the projector is powered-off. During this time interval, the projector will not accept any "power on" or "power off" commands until the last "power off" command has been processed and the projector lamp has completed the cool-down cycle. Available values are 10 seconds to 15 minutes. The default setting is 10 seconds.

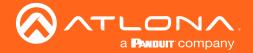

## **Display Warm-Up Timer**

Sets the time between when the projector lamp has been turned on to when it can receive new commands. Click this drop-down list to select the display warm-up time interval. Available values are 10 seconds to 300 seconds. The default value is 10 seconds.

## **Control Type**

Sets the control protocol for the connected display. Click this drop-down to select the control type. Available settings are **CEC**, **IP**, and **RS-232**. By default, CEC is selected for control of the display. IP and RS-232 can also be selected. When IP or RS-232 are selected, more fields are available. Refer to Solution Setup and Configuration Guide (page 65) for more information.

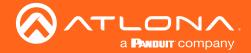

## RS-232 Page

This page provides settings for both local and HDBaseT RS-232 control.

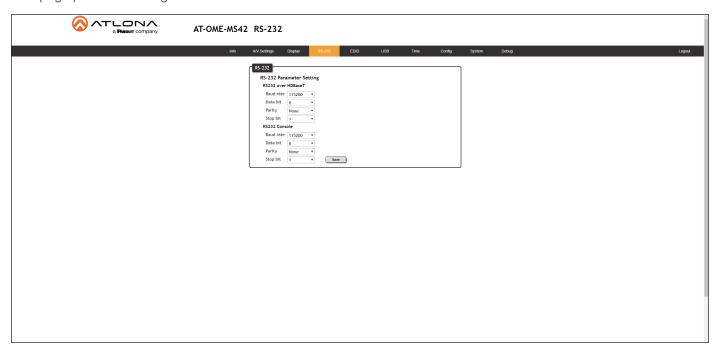

## **RS-232 Parameter Setting**

RS-232 settings for local or HDBaseT RS-232 control.

#### RS232 over HDBaseT

If the AT-OME-MS42 is connected to a device such as the AT-OME-EX-RX, the drop-down list boxes will be disabled and the HDBaseT baud rate will be locked at 115200. If the AT-OME-MS42 is connected to another HDBaseT device, such as the AT-UHD-CLSO-824, each of these drop-down list boxes can be set to the baud rate of the HDBaseT RS-232 settings on the corresponding device. Refer to Solution Setup and Configuration Guide (page 65) for more information.

## RS232 Console

Sets the RS-232 port settings used for local control by a third-party control system.

| Setting   | Description                                                                                                    |
|-----------|----------------------------------------------------------------------------------------------------|
| Baud rate | Sets the baud rate. The following options are available: 2400, 9600, 19200, 38400, 56000, 57600, 115200.                                                                      |
| Data bit  | Sets the number of data bits used to represent each character of data. The following options are available: 7 or 8.                                                           |
| Parity    | Sets the parity bit, which can be included with each character to detect errors during the transmission of data. The following options are available: None, Odd, or Even.     |
| Stop bit  | Sets the stop bit. Stop bits are sent at the end of each character, allowing the client to detect the end of a character stream. The following options are available: 1 or 2. |

## Save

Click this button to commit all changes.

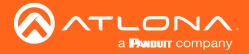

## **EDID Page**

This page provides controls for selecting and storing EDID data. Refer to EDID Management (page 28) for more information.

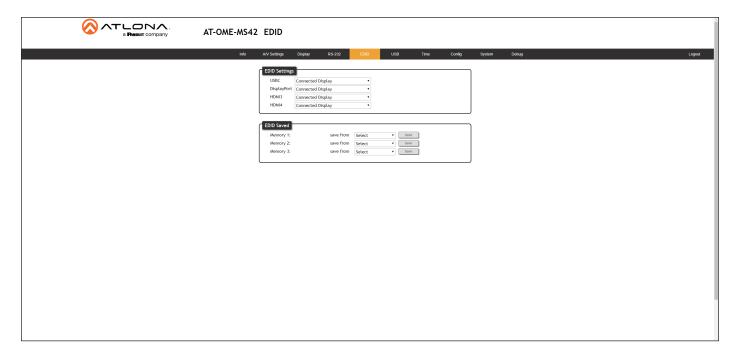

## **EDID Settings**

Click these drop-down lists to select the desired EDID to be used for each input. The following EDID presets are available. When selecting an EDID, make sure that the display/sink device is capable of supporting the resolution/timing. If the sink device is not able to support a feature, then the source will not be displayed. Selecting the **Connected Display** EDID will provide the most compatible settings for most displays. In addition, three memory locations are available for storing captured EDID data. If an EDID is stored in a memory location, it will also be added to the list available EDID selections.

| EDID listing                   |              |
|--------------------------------|--------------|
| Connected Display              | 1280x800 2CH |
| 3840x2160 2CH - NO HDR Support | 1024x768 2CH |
| 1920x1200 2CH                  | Memory_1     |
| 1920x1080 2CH                  | Memory_2     |
| 1366x768 2CH                   | Memory_3     |

#### **EDID Saved**

The AT-OME-MS42 provides three memory locations used for storing captured EDID data. Click these drop-down lists to select and store the external EDID.

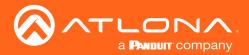

## **USB** Page

This page provides controls for setting the behavior of USB host switching. Refer to USB Modes (page 33) for more information.

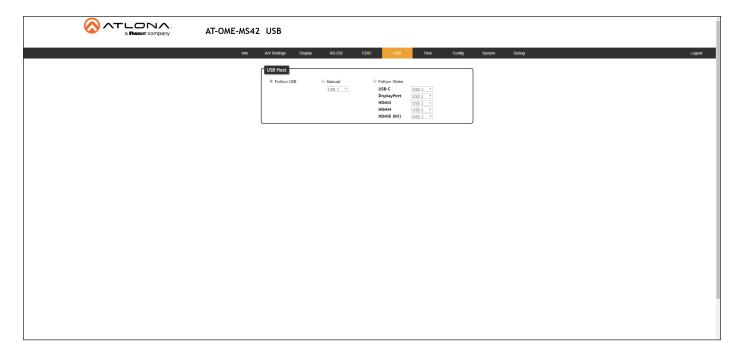

## **Follow USB**

This is the default mode and functions similar to auto-switching for video. In this mode, the AT-OME-MS42 will detect which USB ports are connected to a host device. If both USB host ports are connected to host devices, then the AT-OME-MS42 will set the last-connected USB host device as the "active" USB host.

#### Manual

This mode provides manual selection of the USB host port to be used.

## **Follow Video**

In this mode, each video input can be assigned to either **USB 1** or **USB 2** host ports. This mode locks the USB host device to the desired video input. Each host device will have access to the same USB devices, when video switching occurs.

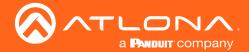

## Time Page

This page provides controls for setting the internal clock of the AT-OME-MS42. Refer to Setting the System Date and Time (page 38) for more information.

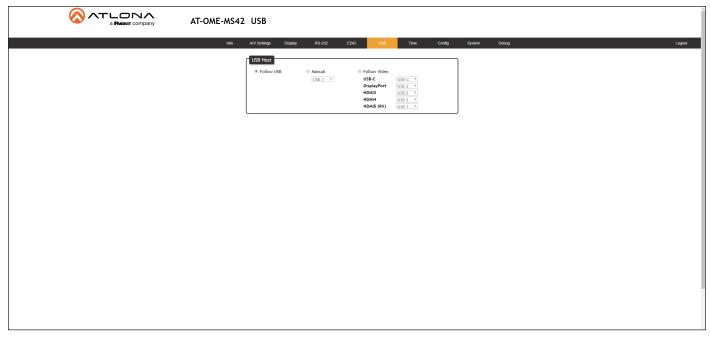

## **SNTP Configuration**

Simple Network Time Protocol (SNTP) is a simplified version of the Network Time Protocol (NTP), and can be used to set the time for the unit. SNTP is used to receive time services from other servers. However, it cannot be used to provide time servers to other systems.

## GMT

Click this drop-down list to select the Greenwich Mean Time (GMT) for the current location.

#### NTP Server

Enter the desired NTP server address in this field. After entering the NTP server address, click the **Sync** button.

#### Sync button

Click this button to sync with the server, after entering the desired NTP server address.

## Save button

Click this button to commit changes to the NTP Server field. If a save is not performed, then the NTP server address will not be saved.

## Server Time

This field will display the current time.

## **Daylight Saving Time Configuration**

Click the toggle switch button to **ENABLE** or **DISABLE** Daylight Saving Time (DST). This feature is disabled by default.

## Start Time

Click each of these drop-down lists to select the month, week, day, and time (HH:MM) when DST begins.

## End Time

Click each of these drop-down lists to select the month, week, day, and time (HH:MM) when DST ends.

## Adjust Time

Click these drop-down lists to set the hour and minute to adjust the clock for DST.

## Save

Click this button to commit all changes.

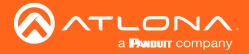

## Config Page

The **Config** page provides management of the administrator password. The administrator username ("admin") cannot be changed. Refer to Password Management (page 41) for more information.

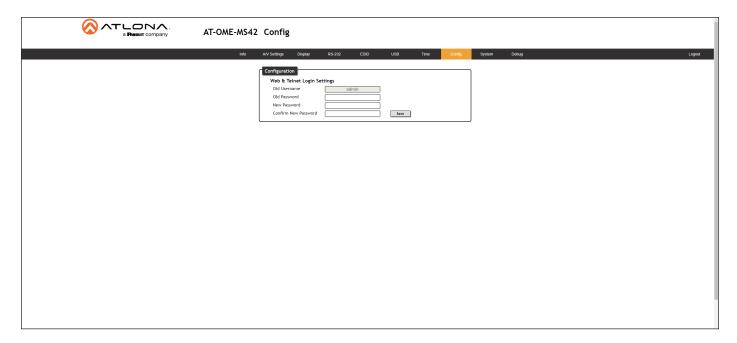

## **Old Username**

This field cannot be changed. "admin" is the administrator user.

## **Old Password**

Enter the current password for the "admin" username in this field. The default password is "Atlona".

## **New Password**

Enter the new password for the "admin" username in this field.

## **Confirm New Password**

Verify the new password by retyping it in this field.

#### Save

Click this button to commit all changes.

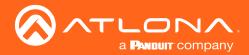

## System Page

The **System** page is divided into two sections: **Network** and **System**. The **Network** section allows configuration of the IP settings of the AT-OME-MS42. The **System** section provides controls for resetting the AT-OME-MS42 to factory-default settings and updating the firmware.

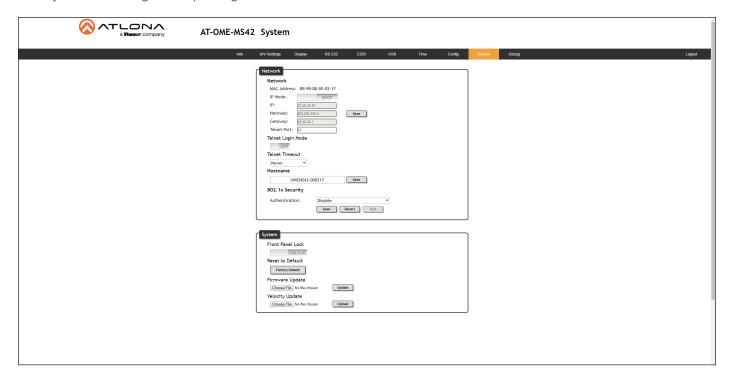

## **MAC Address**

This field displays the MAC address of the AT-OME-MS42.

## **IP Mode**

Click this toggle switch to set the AT-OME-MS42 to **DHCP** or **STATIC IP** mode. The default setting is **DHCP** mode. Refer to Changing the Network IP Mode (page 42) for more information.

#### IF

Enter the IP address of the AT-OME-MS42 in this field. This field will only be available when **IP Mode** is set to **STATIC IP**. The default static IP address of the AT-OME-MS42 is 192.168.1.254.

## Netmask

Enter the subnet mask of the AT-OME-MS42 in this field. This field will only be available when **IP Mode** is set to **STATIC IP**.

## Gateway

Enter the gateway (router) IP address in this field. This field will only be available when **IP Mode** is set to **STATIC IP**.

## Telnet Port

Enter the desired Telnet port (for Telnet sessions) in this field. The default port is 23. Refer to Changing the Telnet Port (page 43) for more information.

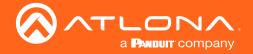

## **Telnet Login Mode**

Click this toggle switch to set the Telnet Login Mode to **ON** or **OFF**. If set to **ON**, then login credentials (same as web server) will be required when starting a Telnet session.

## **Telnet Timeout**

Click this drop-down list to select the timeout interval, in seconds. Range is: 1 to 10000 seconds, or Never. Refer to Adjusting Telnet Timeout (page 45) for more information.

#### Hostname

Displays the hostname of the AT-OME-MS42, as it would appear on a network. To change the hostname, type the new hostname in this field and click the **Save** button. Refer to **Setting the Host Name** (page 46) for more information.

## **Authentication**

Click this drop-down list to select the authentication method when using the 802.1x security protocol. Refer to 802.1X Security (page 47) for more information.

#### **Front Panel Lock**

Click this toggle switch to **LOCK** or **UNLOCK** the AT-OME-MS42. Refer to **Locking / Unlocking the Front Panel (page 49)** for more information.

## **Reset to Default**

Click the **Factory Default** button to reset the AT-OME-MS42 to factory-default settings. Refer to Resetting to Factory-Default Settings (page 50) for more information.

## **Firmware Update**

Click the **Choose File** button to begin the firmware update procedure. Refer to **Updating the Firmware** (page 78) for more information.

## **Velocity Update**

Click the **Choose File** button to upgrade the Velocity database in the AT-OME-MS42.

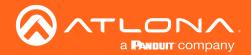

The following sections provide step-by-step instructions for the following topics:

- Display Control
- Control Mode

## **Display Control**

The AT-OME-MS42 provides various methods for display control: CEC, IP, and RS-232. No external control system is required. Each of these methods will be covered in this section.

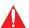

**IMPORTANT:** The AT-OME-MS42 **Switching Mode** must be set to either **Mirrored** or **Matrix Mode w/ static route**. Display control is not supported under **Matrix Mode**. Refer to **Switching Modes** (page 17) for more information.

## **CEC Control**

Consumer Electronics Control (CEC) is the simplest method when working with a display. The **DISPLAY** button, on the front panel of the AT-OME-MS42, can be programmed to toggle power on the display, allowing for convenient remote control of the display device. Note that the display must have CEC enabled to receive CEC messages.

Consumer Electronics Control (CEC): Atlona has confirmed proper CEC functionality with several current models of Samsung, Panasonic, and Sony displays. However, it is not guaranteed that CEC will work with all displays. Many manufacturers do not support the CEC "off" command, and older displays use proprietary commands. Atlona only supports displays that use the CEC command structure defined in HDMI 1.2a. It is recommended that dealers request an evaluation product from Atlona, before designing a system using the CEC protocol. If this is not possible, then other control methods will need to be considered, in order to control displays using Atlona products.

Connect an HDMI cable from the HDMI OUT port on the AT-OME-MS42 to an HDMI input on the display device.

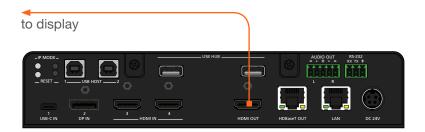

2. Enable CEC on the display device. Refer to the documentation for the display device. It should be noted that different manufacturers will identify CEC with their own brand name. Refer to the table below.

| Manufacturer | CEC Designation      |
|--------------|----------------------|
| Hitachi      | HDMI-CEC             |
| LG           | SIMPLINK             |
| Philips      | EasyLink             |
| Samsung      | AnyNet+              |
| Sony         | BRAVIA Sync          |
| Toshiba      | CE Link / REGZA Link |
| Visio        | HDMI-CEC             |

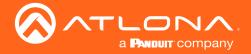

- 3. Login to the web server. Refer to Introduction to the Web Server (page 51).
- 4. Click A/V Settings in the menu bar.
- 5. Verify that the **Switching Mode** is set to **Mirrored**. Display control is *not* supported under **Matrix Mode**.

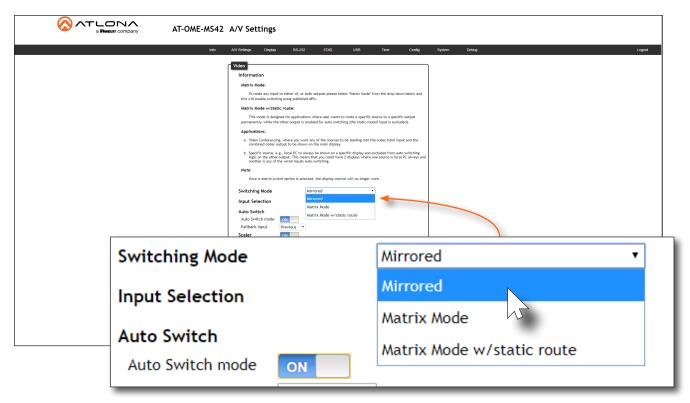

- 6. Click **Display** in the menu bar.
- 7. Under **System Settings**, click the **Control Type** drop-down list and select **CEC**. This is the default control method.

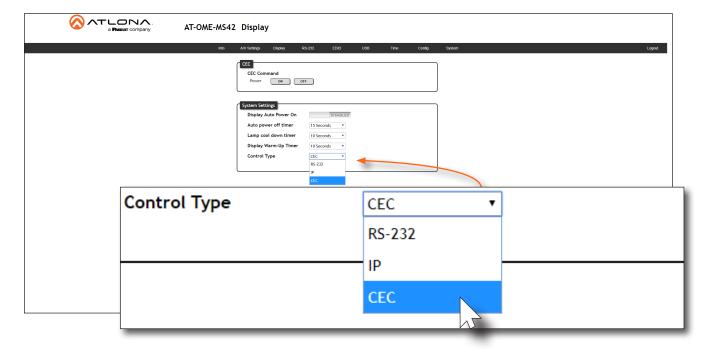

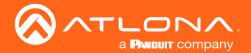

8. Under the **CEC** section, near the top of the page, test the power-on and power-off commands by clicking the **ON** and **OFF** buttons, respectively. The display should power-on and power-off when clicking these buttons.

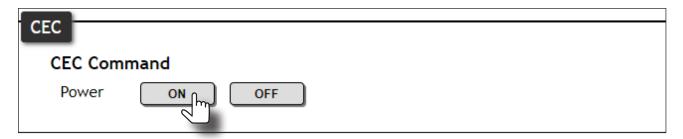

If the display does not respond, check the following:

- Verify that CEC is enabled on the display device.
- Verify the integrity of the HDMI cable. Try connecting a different HDMI cable between the AT-OME-MS42 and the display device.
- Try connecting the HDMI cable to a different HDMI input on the display device.

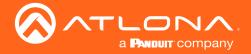

## Using RS-232

1. Connect a serial cable from the **RS-232** port on the AT-OME-MS42, to the RS-232 port on the display. The included 3-pin captive screw connector should be wired as shown.

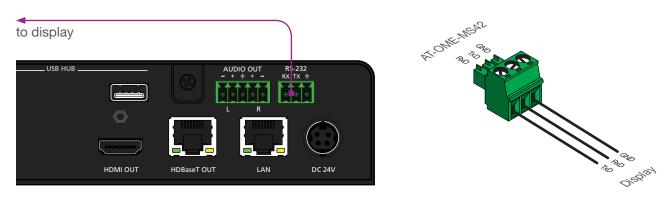

- 2. Login to the web server. Refer to Introduction to the Web Server (page 51).
- 3. Click A/V Settings in the menu bar.
- 4. Verify that the **Switching Mode** is set to **Mirrored**. Display control is *not* supported under **Matrix Mode**.

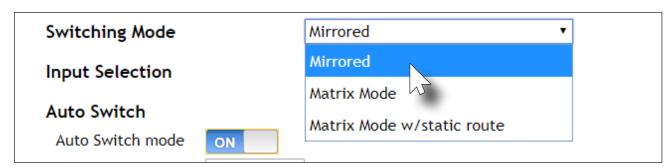

- 5. Click RS-232 in the menu bar.
- 6. Set the RS-232 settings for the display (sink) device, under the **RS232 Console** section. These settings must match the device settings for the display. Refer to the User Manual of the display device for more information.

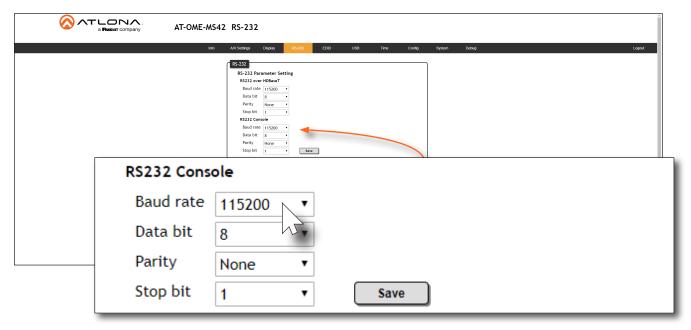

- 7. Click **Display** in the menu bar.
- 8. Click the Control Type drop-down list and select RS-232.

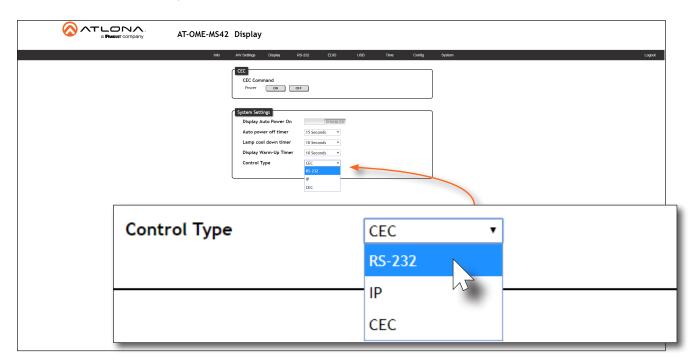

9. Click the RS232 Mode drop-down list and select Local RS232 Terminal.

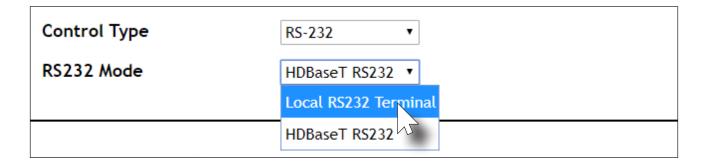

- 10. Scroll down to the bottom of the page and locate the RS-232 / IP commands section.
- 11. Click the **Manufacturer** drop-down list and select the manufacturer of the device that is being controlled. In the example below, **Samsung** is selected.

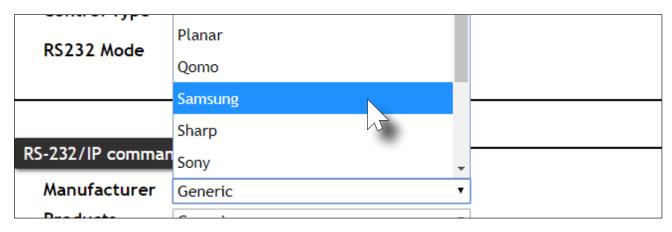

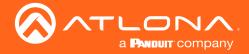

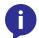

**NOTE:** If the manufacturer is not listed in the drop-down list, then select **Generic**. When Generic is selected, the **Products** and **Model** drop-down lists will only list **Generic**.

- 12. Continue fine-tuning the device selection by clicking the **Products** and **Model** drop-down lists. Once all fields have been set to the proper values, the AT-OME-MS42 will populate the command fields with the proper values, based on the selected device.
- 13. Some devices may require that the command be sent multiple times before an acknowledge message is sent back to the AT-OME-MS42. Refer to the User Manual for the display device for more information. If the command must be repeated, continue with the following steps. Otherwise, skip to step 14.
  - a. Under Repeat Command, click the Status toggle switch to the ENABLE position.
  - b. Click the **Times** drop-down list and select the number of times which the command must be sent to the device, before an acknowledge message is returned. The available values are 2, 3, and 4.

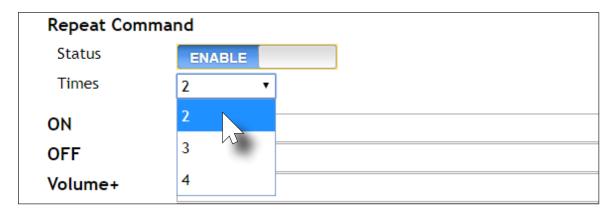

14. If **Generic** was selected as the manufacturer, in step 11, then manually enter the required strings for each operation. Refer to the following for information on formatting command strings.

## **HEX Command Strings**

a. Enter the hexadecimal command string is the correct field. An example *power-on* command for a display might be:

\xBE\xEF\x03\x06\x00\xBA\xD2\x01\x00\x00\x60\x01\x00\x0D

This command would be entered under the **Set command** field, under **ON**. Consult the documentation for the display for the correct command strings.

b. Make sure the command string is terminated correctly. In most cases, a CR (carriage return) should be specified. In the example above, "\x0D" is the hexadecimal value for a carriage return.

## **ASCII Command Strings**

a. Enter the ASCII command string is the correct field. An example power-on command for a display might be:

**PWON** 

This command would be entered under the **Set command** field, under **ON**. Consult the documentation for the display for the correct command strings.

- 15. Click the **Send** button to verify that each command works properly. If not, check the values entered for each command.
- 16. Click the Save button to commit all changes.

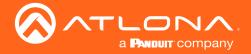

## Using IP

Instead of using a serial cable to send commands, this method uses an Ethernet cable to send commands from the AT-OME-MS42 to the display device over IP network.

1. Connect an Ethernet cable from the LAN port on the AT-OME-MS42, to the LAN port on the display.

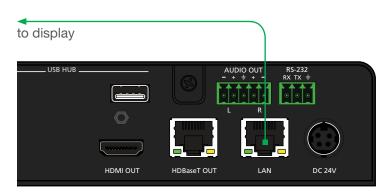

- 2. Login to the web server. Refer to Introduction to the Web Server (page 51).
- 3. Click A/V Settings in the menu bar.
- 4. Verify that the **Switching Mode** is set to **Mirrored**. Display control is *not* supported under **Matrix Mode**.

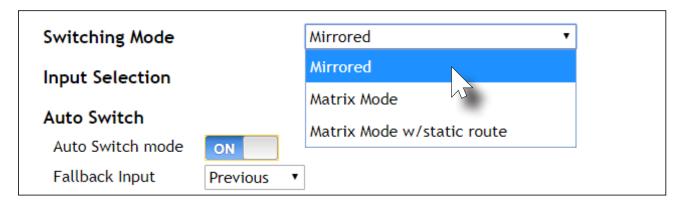

- 5. Click **Display** in the menu bar.
- 6. Under System Settings, click the Control Type drop-down list and select IP.

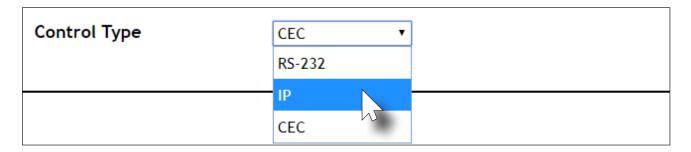

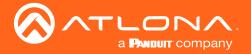

- 7. Click the IP Mode drop-down list to select the login mode for the display device.
  - If set to Login, then a username and password will be required to access the Telnet session.
  - If set to Non-Login, then no credentials will be required for the Telnet session.
- 8. Locate the TCP/IP Settings of Controlled Device section and enter the following information:
  - a. IP Address

Enter the IP address of the device to be controlled.

#### b. Port

Enter the port in this field.

#### c. Username

This field is only required if **IP Mode** is set to **Login**. Enter the username in this field.

## d. Password

This field is only required if IP Mode is set to Login. Enter the required password in this field.

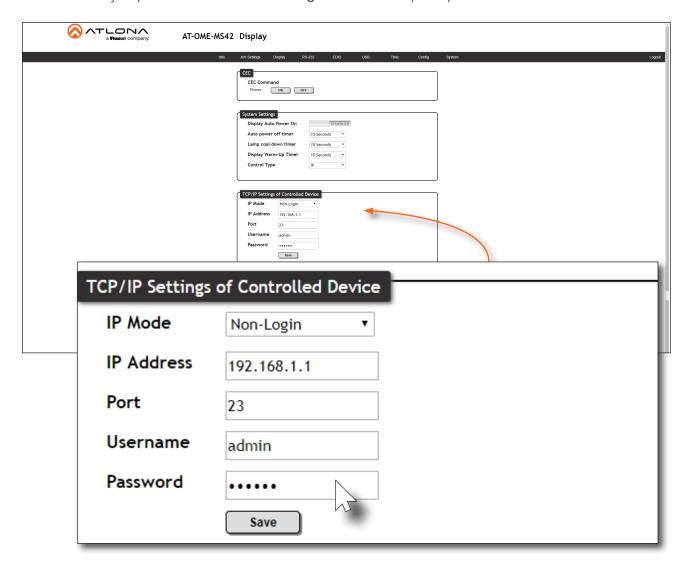

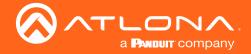

- 9. Scroll down to the bottom of the page and locate the **RS-232 / IP commands** section.
- 10. Click the **Manufacturer** drop-down list and select the manufacturer of the device that is being controlled. In the example below, **Samsung** is selected.

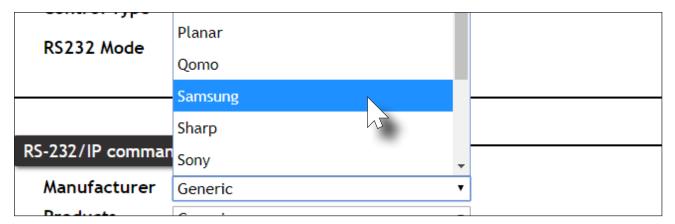

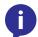

**NOTE:** If the manufacturer is not listed in the drop-down list, then select **Generic**. When Generic is selected, the **Products** and **Model** drop-down lists will only list **Generic**.

- 11. Continue fine-tuning the device selection by clicking the **Products** and **Model** drop-down lists. Once all fields have been set to the proper values, the AT-OME-MS42 will populate the command fields with the proper values, based on the selected device.
- 12. Some devices may require that the command be sent multiple times before an acknowledge message is sent back to the AT-OME-MS42. Refer to the User Manual for the display device for more information. If the command must be repeated, continue with the following steps. Otherwise, skip to step 13.
  - a. Under **Repeat Command**, click the **Status** toggle switch to the **ENABLE** position.
  - b. Click the **Times** drop-down list and select the number of times which the command must be sent to the device, before an acknowledge message is returned. The available values are 2, 3, and 4.

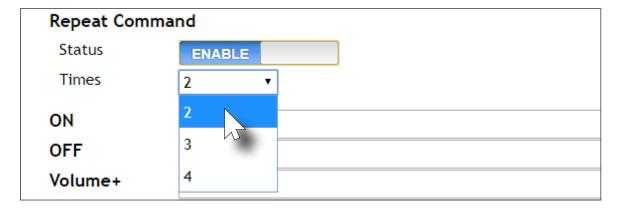

13. If **Generic** was selected as the manufacture, in step 10, then manually enter the required strings for each operation. Refer to the following for information on formatting command strings on the next page.

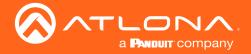

### **HEX Command Strings**

a. Enter the hexadecimal command string is the correct field. An example *power-on* command for a display might be:

\xBE\xEF\x03\x06\x00\xBA\xD2\x01\x00\x00\x60\x01\x00\x0D

This command would be entered under the **Set command** field, under **ON**. Consult the documentation for the display for the correct command strings.

b. Make sure the command string is terminated correctly. In most cases, a CR (carriage return) should be specified. In the example above, "\x0D" is the hexadecimal value for a carriage return.

## **ASCII Command Strings**

a. Enter the ASCII command string is the correct field. An example *power-on* command for a display might be:

**PWON** 

This command would be entered under the **Set command** field, under **ON**. Consult the documentation for the display for the correct command strings.

- 14. Click the **Send** button to verify that each command works properly. If not, check the values entered for each command.
- 15. Click the Save button to commit all changes.

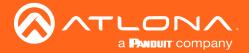

## Pass-through mode

In pass-through mode, RS-232 commands are sent to the AT-OME-MS42 from a control system, transmitted over HDBaseT to the receiver unit, and then to the display (sink) device.

- 1. Connect the RS-232 cable between the control system and the AT-OME-MS42.
- 2. Connect an Ethernet cable from the **HDBaseT OUT** port to a receiver.
- 3. Connect an RS-232 cable between the display (sink) and the receiver.
- 4. Refer to the AT-OME-MS42 Applications Programming Interface for a list of available commands.

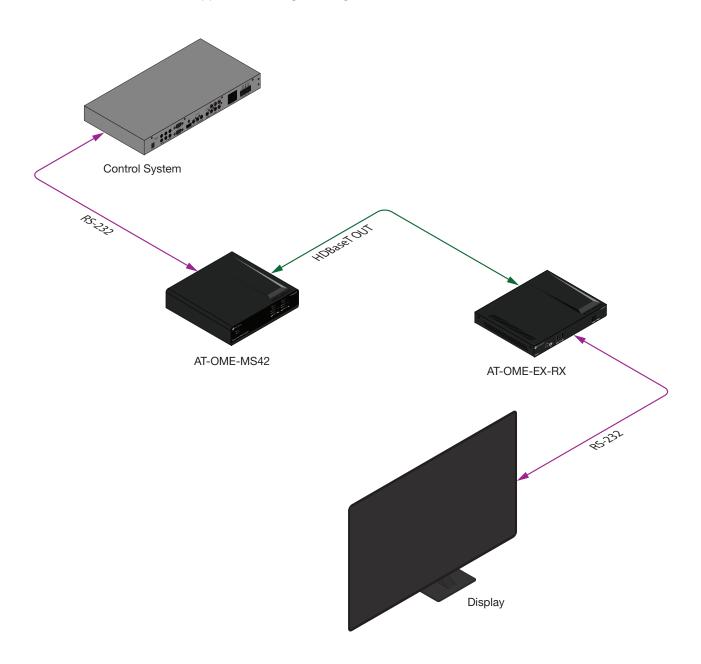

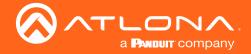

- 5. Login to the web server. Refer to Introduction to the Web Server (page 51).
- 6. Click RS-232 in the menu bar.
- 7. Set the RS-232 settings for the display (sink) device, under the **RS232 over HDBaseT** section. These settings must match the device settings for the display. Refer to the User Manual of the display device for more information.

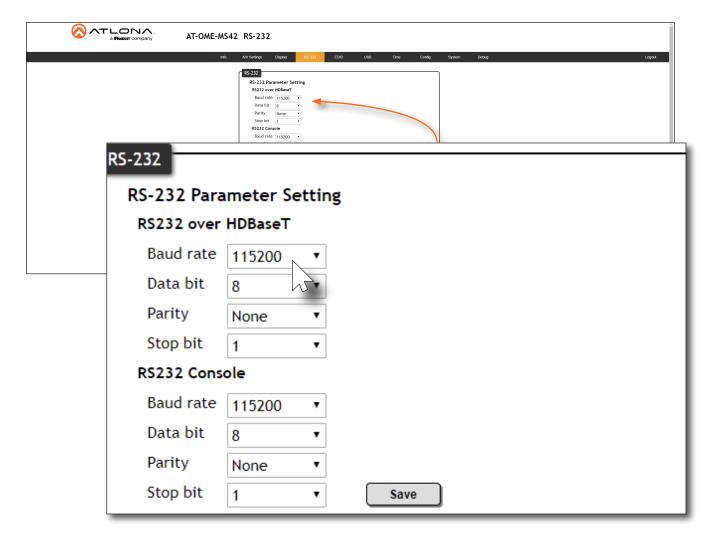

- 8. Click the Save button to commit changes.
- 9. RS-232 pass-through configuration is complete. The control system can now be used to send commands to the connected display device. Use the following API command to send a command to the display (sink) device, where display\_command is the command data to send:

RS232Zone[display command\x0d]

\x0d (carriage return) should only be added to end of the string if the sink device is expecting this character.

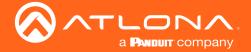

### Control mode

In control mode, RS-232 commands are sent from a computer or control system (DTE) to the AT-OME-MS42 (DCE). This method allows direct control of the switch for routing, IP configuration, powering-on / powering-off and other functions.

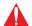

**IMPORTANT:** Both the **RS-232** port on the AT-OME-MS42 and on the control system must be set to the same baud rate, in order to communicate properly.

- 1. Connect the RS-232 cable between the control system and the AT-OME-MS42.
- 2. Set the baud rate of the computer/control system to the same baud rate. If the AT-OME-MS42 and the control system are not set to the same baud rate, then the AT-OME-MS42 will not respond to RS-232 commands.
- 3. Refer to the AT-OME-MS42 Applications Programming Interface for a list of available commands.

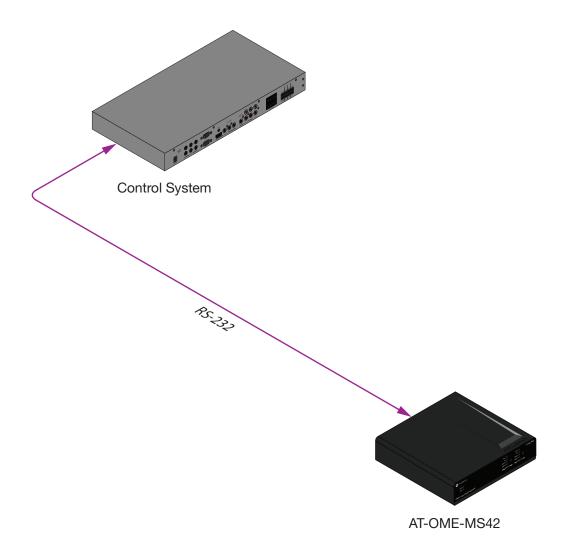

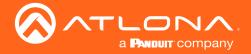

# **Appendix**

# Updating the Firmware

Updating the firmware is performed using the built-in web server.

### Requirements:

- AT-OME-MS42
- Firmware file
- Computer on the same network as the AT-OME-MS42
- Download the firmware file from atlona.com and extract the contents of the .zip file to a folder on the computer desktop.
- 2. Connect an Ethernet cable from the computer, containing the firmware, to the same network where the AT-OME-MS42 is connected.
- 3. Login to the web server. Refer to Introduction to the Web Server (page 51).
- 4. Click **System** in the menu bar.

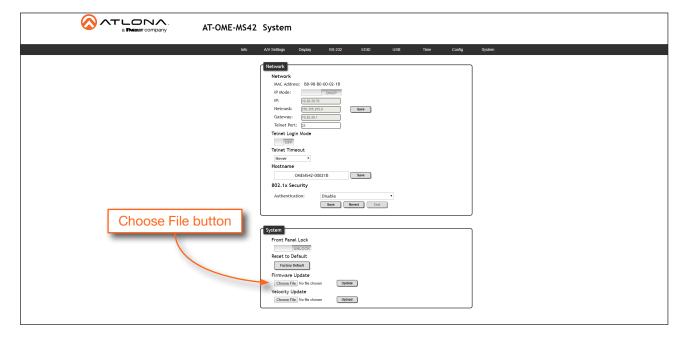

- 5. Click the **Choose File** button, under the **Firmware Update** section.
- 6. Browse to the location of the firmware file, select it, and click the **Open** button.
- 7. Click the **Update** button, under the **Firmware Update** section. The following message box will be displayed.

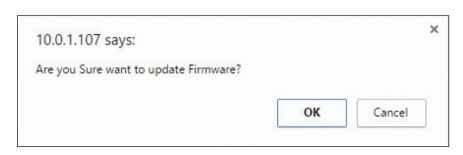

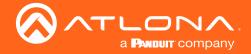

- 8. Click the **OK** button to begin the firmware update process. Click the **Cancel** button to cancel the process.
- 9. After the firmware update process is complete, the **Login** screen will be displayed.

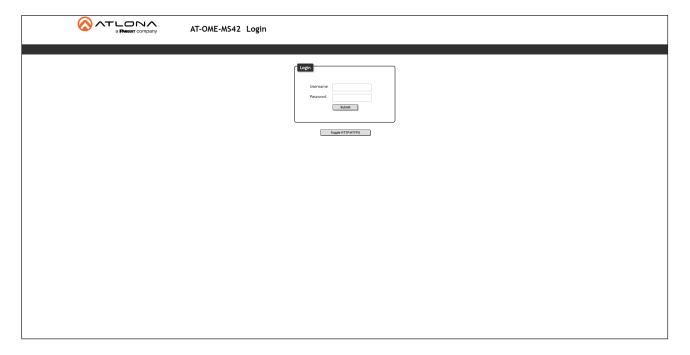

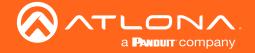

# **Mounting Instructions**

The AT-OME-MS42 includes two mounting brackets, which can be used to attach the unit to any flat surface. Use the two enclosure screws, on the sides of the unit to attach the mounting brackets.

## Single Unit Rack Installation

- 1. Attach the included small rack ear to one side of the AT-OME-MS42, using the included screws.
- 2. Attach the included longer rack ear to the opposite side of the AT-OME-MS42 using the included screws.

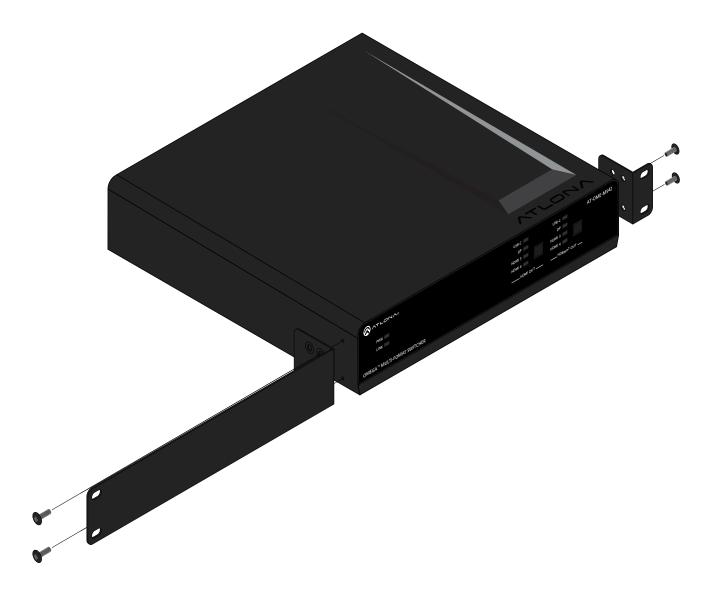

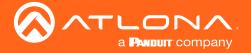

### **Dual Unit Rack Installation**

- 1. Turn both units upside-down on a flat surface, next to each other, as shown.
- 2. Position the included mounting plate over the pre-drilled holes on the bottom of the enclosure. When attaching the mounting plate, the countersink bevels on the mounting plate should face upward.

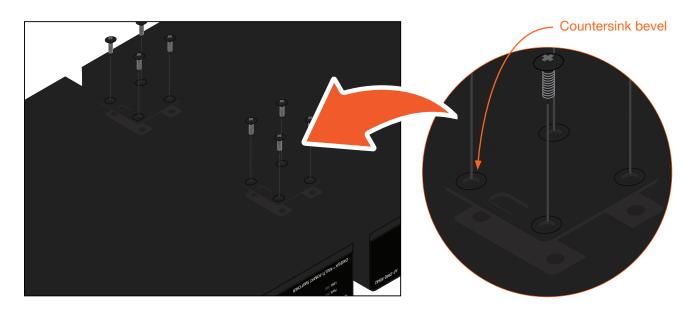

3. Turn the attached units over and install the rack ears (sold separately) to one side of each enclosure using the included screws.

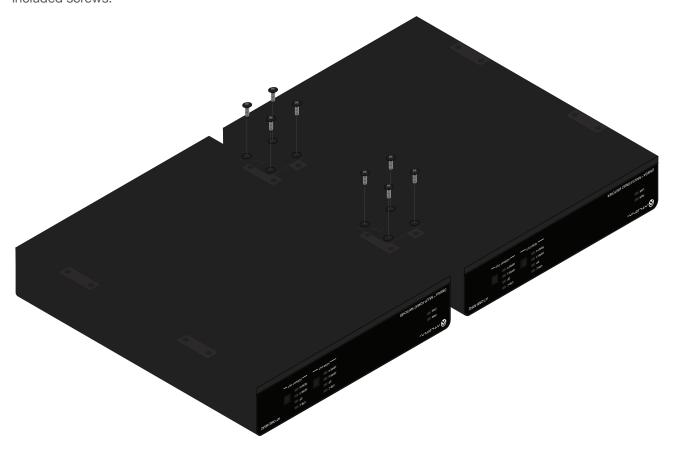

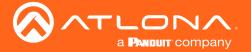

### Flat Surface

- 1. Turn the unit upside down, on a flat surface.
- 2. Position the included mounting plates over the pre-drilled holes on the bottom of the enclosure. When attaching mounting plates, the countersink bevels on the mounting plates should face upward.

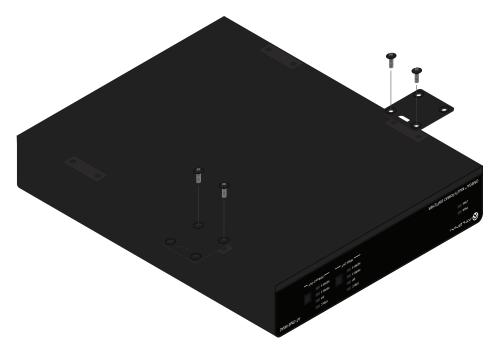

3. Mount the unit using the circular holes, on each mounting plate. If using a drywall surface, a #6 drywall screw is recommended. Mounting screws are not included.

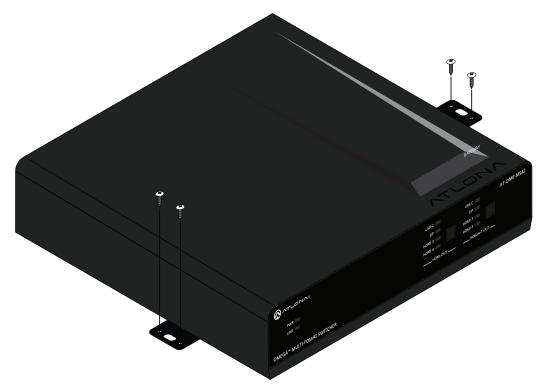

Ø

**NOTE:** The unit can also be mounted under a flat surface, such as a table, by turning the unit upside down.

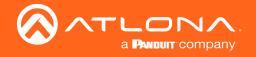

# Specifications

| Video                 |                                                                                                    |                                                                                      |  |
|-----------------------|----------------------------------------------------------------------------------------------------|--------------------------------------------------------------------------------------|--|
| HDMI                  | 2.0 (1.4 when downscaled)                                                                                                    |                                                                                      |  |
| HDCP                  | 2.2 (will downscale reporting to match connected devices – does not downscale HDCP signal)                                                                                                    |                                                                                      |  |
| UHD/HD                | 4096×2160 @ 60 <sup>(1)</sup> /50/30/25/24 Hz<br>3840×2160 @60 <sup>(1)</sup> /50/30/25/24 Hz<br>1920x1080p @ 60/59.9/50/30/29.97/25/24/23.98 Hz<br>1920x1080i @ 30/29.97/25Hz<br>1280x720p @ 60/59.94/50Hz                                          | 720x576p @ 50 Hz<br>720x576i @ 50 Hz<br>z 640x480p @ 60/59.96 Hz<br>640x480i @ 30 Hz |  |
| VESA                  | 2560×1600 @ 60 Hz 2048×1536 @ 60 Hz 1366×768 @ 60 Hz 1920×1200 @ 60 Hz 1360×768 @ 60 Hz 1360×768 @ 60 Hz 1360×768 @ 60 Hz 1152×864 @ 60 Hz 1600×1200 @ 60 Hz 1024×768 @ 60 Hz 1440×900 @ 60 Hz 1440×1050 @ 60 Hz 1400×1050 @ 60 Hz 1280×1024 @ 60 Hz |                                                                                      |  |
| Scaler <sup>(2)</sup> | IN  4K @ 24 Hz 4K @ 30 Hz 4K @ 60 Hz, 4:2:0                                                                                                    | OUT<br>1080p @ 24 Hz<br>1080p @ 30 Hz<br>1080p @ 60 Hz (YUV/RGB, 4:4:4)              |  |
| USB-C                 | Up to 4K/UHD @ 60Hz                                                                                                    |                                                                                      |  |
| Color Space           | YUV, RGB                                                                                                    |                                                                                      |  |
| Chroma Subsampling    | 4:4, 4:2:2, 4:2:0                                                                                                    |                                                                                      |  |
| Color Depth           | 8-bit, 10-bit, 12-bit                                                                                                    |                                                                                      |  |
| HDR <sup>(3)</sup>    | HDR10, Hybrid-Log Gamma (HLG), and Dolby® Vision™ @ 60Hz                                                                                                    |                                                                                      |  |

| Audio                               |                                                                |                                                                       |                                                          |
|-------------------------------------|----------------------------------------------------------------|-----------------------------------------------------------------------|----------------------------------------------------------|
| HDMI / HDBaseT Pass-Through Formats | LPCM 2.0<br>LPCM 5.1<br>LPCM 7.1                               | Dolby Digital,<br>Dolby Digital Plus™<br>Dolby TrueHD<br>Dolby Atmos® | DTS® Digital Surround™<br>DTS-HD Master Audio™<br>DTS:X® |
| Bit Rate                            | 24 Mbits/s max                                                 |                                                                       |                                                          |
| Analog Audio                        |                                                                |                                                                       |                                                          |
| Format                              | 2-channel stereo                                               |                                                                       |                                                          |
| Balanced Output                     | +4 dBu, nominal gain; +20 dBu headroom                         |                                                                       |                                                          |
| Frequency Response                  | 20 Hz to 20 kHz, ±0.5 dB                                       |                                                                       |                                                          |
| THD + N                             | < 0.004% @ 20 Hz to 20 kHz                                     |                                                                       |                                                          |
| SNR                                 | > 105 dB @ 1 kHz, zero clipping @ 0 dBFS, unweighted           |                                                                       |                                                          |
| Sample Rate                         | 32 kHz, 44.1 kHz, 48 kHz, 88.2 kHz, 96 kHz, 176.4 kHz, 192 kHz |                                                                       |                                                          |

| Protocols      |                                       |
|----------------|---------------------------------------|
| Addressing     | DHCP, static                          |
| Management     | HTTPS, HTTP, Telnet, SSH, mDNS        |
| Authentication | IEEE 802.1x: PEAP/MSCHAPv2 or EAP-TLS |

| USB               |                                                                           |
|-------------------|---------------------------------------------------------------------------|
| Signal            | 2.0                                                                       |
| Maximum Data Rate | 120 Mbps                                                                  |
| USB-C             | Supports Audio, Video, device and host data, and up to 60W power charging |

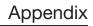

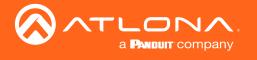

| Control |                                                                                                    |
|---------|----------------------------------------------------------------------------------------------------|
| RS-232  | Device control and configuration Bidirectional pass-through from control system over HDBaseT Supported baud rates: 2400, 4800, 9600, 19200, 38400, 57600, 115200 |
| IP      | Protocols: HTTP, HTTPS, Telnet, SSH<br>Modes: DHCP, Static – selectable through front panel and webGUI                                                           |
| CEC     | Yes                                                                                                    |

| Resolution / Distance | 4K/UHD - Feet / Meters |     | 1080p - Feet / Meters |     |
|-----------------------|------------------------|-----|-----------------------|-----|
| HDMI IN/OUT           | 15                     | 5   | 30                    | 10  |
| CAT5e/6               | 295                    | 90  | 330                   | 100 |
| CAT6a/7               | 330                    | 100 | 330                   | 100 |

| Connectors, Controls, and Indicators                                 |                                                               |
|----------------------------------------------------------------------|---------------------------------------------------------------|
| HDMI IN                                                              | 2 – Type A, 19-pin female                                     |
| DP IN                                                                | 1 – DisplayPort, female                                       |
| USB-C IN                                                             | 1 – USB Type-C v3.1, 24-pin female, AV input (Alternate Mode) |
| HDMI OUT                                                             | 1 – RJ45, female                                              |
| HDBaseT OUT                                                          | 2 - USB Type B, 4-pin, female                                 |
| USB HUB 2                                                            | 2 – Type A, 4-pin female                                      |
| USB HOST                                                             | 2 – Type B, female                                            |
| AUDIO OUT                                                            | 1 - 5-pin captive screw, balanced / unbalanced 2-channel      |
| RS-232                                                               | 1 - 3-pin captive screw (bidirectional)                       |
| LAN                                                                  | 1 – RJ45, 100Base-T                                           |
| PWR                                                                  | 1 - 4-pin DIN, locking                                        |
| Control Buttons:<br>HDMI OUT, HDBaseT OUT, DISPLAY<br>IP MODE, RESET | 3 – momentary, tact-type<br>2 – momentary, recessed           |
| Function Indicators:<br>INPUT<br>PWR, LINK, IP MODE, RESET           | 8 – LED, blue<br>4 – LED, blue                                |

| Temperature             | Fahrenheit                 | Celsius   |
|-------------------------|----------------------------|-----------|
| Operating               | 32 to 113                  | 0 to 45   |
| Storage Temperature     | -4 to 140                  | -20 to 60 |
| Operating Humidity (RH) | 20% to 90%, non-condensing |           |

| Power                 |                                                                                                    |
|-----------------------|----------------------------------------------------------------------------------------------------|
| Consumption           | Unit only: 8.6 W Full load: 104 W (while powering USB-C device up to 60 W, HDBaseT PoE devices up to 30 W each, and USB type A devices up to 2.5 W each) |
| External Power Supply | 100 - 240 V AC, 50/60 Hz<br>Output: 24 V / 5 A DC                                                                                                    |

| Dimensions         | Inches           | Millimeters      |
|--------------------|------------------|------------------|
| Device (H x W x D) | 1.73 x 8.64 x 10 | 44 x 219.5 x 254 |

| Weight | Pounds | Kilograms |
|--------|--------|-----------|
| Device | 3.46   | 1.57      |

- $(1)\ 4 \text{K/UHD}\ p60\ 4:4:4\ supported\ on\ input/output\ HDMI\ and\ USB-C\ input\ ports,\ 4 \text{K/UHD}\ p60\ 4:2:0\ is\ supported\ on\ HDBaseT\ output.$
- (2) Scaler does not support frame rate conversion.
- (3) HDR support is restricted to HDMI, USB-C, and DisplayPort. HDBaseT does not support HDR formats.

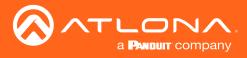

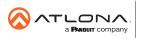